# <sup>5</sup> software<sup>46</sup>

# ARIS PROCESS PERFORMANCE MANAGER PPM WIDGETS FOR MASHZONE NEXTGEN

OCTOBER 2021 VERSION 10.5.3

This document applies to ARIS Process Performance Manager Version 10.5.3 and to all subsequent releases.

Specifications contained herein are subject to change and these changes will be reported in subsequent release notes or new editions.

Copyright © 2000 - 2021 Software AG, Darmstadt, Germany and/or Software AG USA Inc., Reston, VA, USA, and/or its subsidiaries and/or its affiliates and/or their licensors.

The name Software AG and all Software AG product names are either trademarks or registered trademarks of Software AG and/or Software AG USA Inc. and/or its subsidiaries and/or its affiliates and/or their licensors. Other company and product names mentioned herein may be trademarks of their respective owners.

Detailed information on trademarks and patents owned by Software AG and/or its subsidiaries is located at https://softwareag.com/licenses.

Use of this software is subject to adherence to Software AG's licensing conditions and terms. These terms are part of the product documentation, located at

https://softwareag.com/licenses and/or in the root installation directory of the licensed product(s).

This software may include portions of third-party products. For third-party copyright notices, license terms, additional rights or restrictions, please refer to "License Texts, Copyright Notices and Disclaimers of Third Party Products". For certain specific third-party license restrictions, please refer to section E of the Legal Notices available under "License Terms and Conditions for Use of Software AG Products / Copyright and Trademark Notices of Software AG Products". These documents are part of the product documentation, located at https://softwareag.com/licenses and/or in the root installation directory of the licensed product(s).

# **Contents**

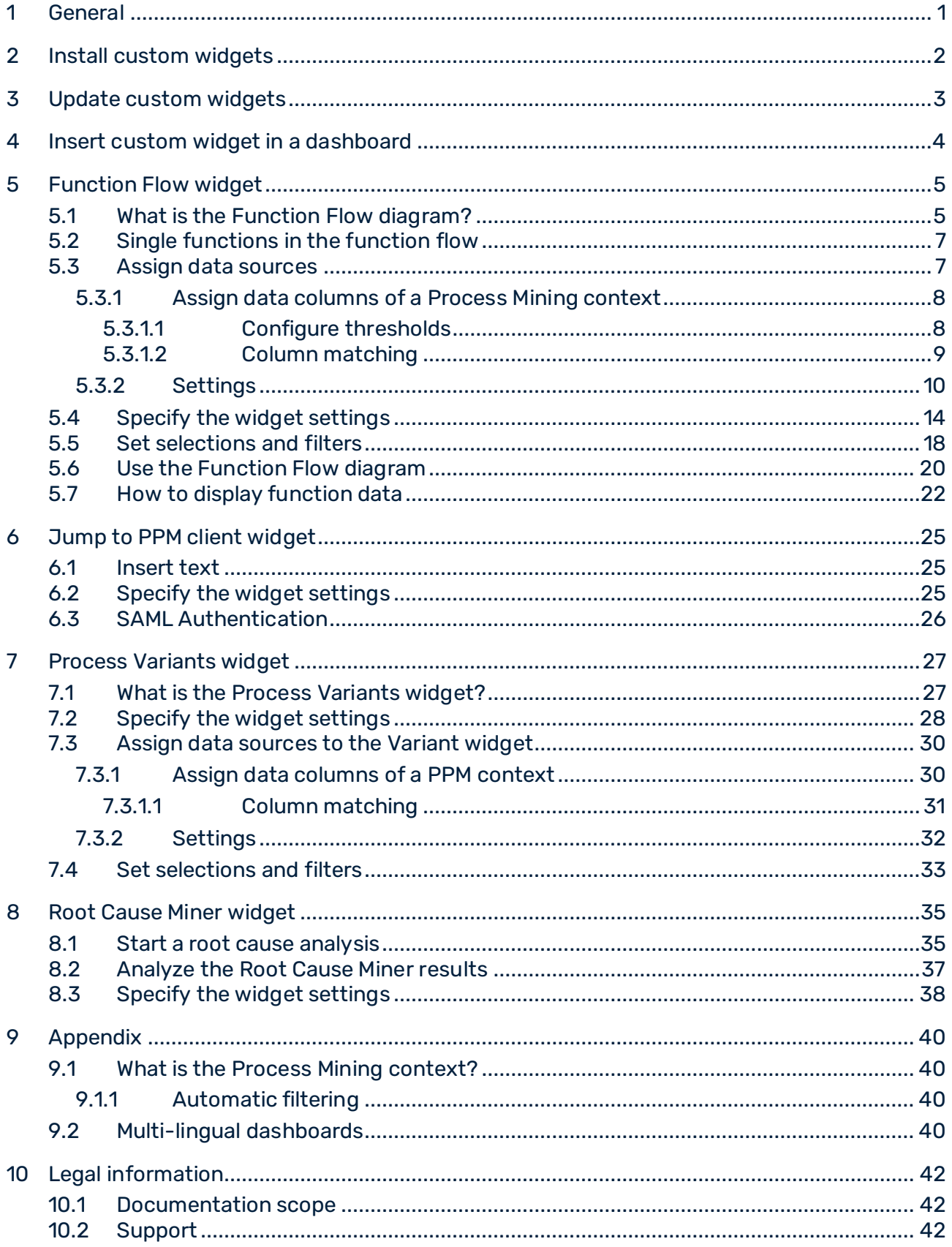

# <span id="page-3-0"></span>1 General

This documentation provides an overview of the custom PPM widgets provided for MashZone NextGen. The manual describes how to configure and use the widgets in MashZone NextGen. In MashZone NextGen you can configure and use the custom widgets in the same way as the available dashboard widgets. For example, you can set selections or use the custom widgets as filter widgets.

#### **Warning**

Use MashZone NextGen version 10.11 only with PPM widgets of version 10.5.3. Do not use any MashZone NextGen version prior to 10.11 with PPM widgets of version 10.5.3.

For general use of MashZone NextGen dashboards, see the MashZone NextGen Online Help.

# <span id="page-4-0"></span>2 Install custom widgets

You must install custom widgets manually in MashZone NextGen.

The installation requires a widget zip file, which is located in the PPM installation directory.

#### <PPM

installation>\ppm\server\bin\work\data\_ppm\MashZone\_NextGen\_BA\customWidgets\<Wi dgetName.zip>

#### **Procedure**

1. Copy the relevant widget file in the **customWidgets** folder of your MashZone NextGen installation and unpack the **zip** file.

### **<MashZone NextGen installation>\apache-tomcat\webapps\mashzone\hub\dashboard\ widgets\customWidgets**

This creates a custom widget subfolder, for example, **functionFlowWidget**.

- 2. Restart the MashZone NextGen server.
	- a. Open the **Software AG**/**Stop servers** program folder.
	- b. Click **Stop MashZone NextGen Server**.
	- c. Open the **Software AG**/**Start servers** program folder.
	- d. Click **Start MashZone NextGen Server**.

The PPM custom widget is now available in MashZone NextGen.

# <span id="page-5-0"></span>3 Update custom widgets

Custom widgets are not updated by the normal update process. You must update the widgets manually.

#### **Procedure**

- 1. Delete the folder of the custom widget from the MashZone NextGen installation directory. <MashZone NextGen installation>\apache-tomcat\webapps\mashzone\hub\dashboard\ widgets\customWidgets\<WidgetName>
- 2. Install the updated widget version.
- 3. Update the style template.
	- a. Open a dashboard in MashZone NextGen.
	- b. Click **Manage** > **Change style template** in the dashboard main menu.
	- c. Click **Update**.
	- d. Click **OK**.

Detailed information on how to update style templates can be found in the MashZone NextGen online help.

Your custom widget for MashZone NextGen is updated.

# <span id="page-6-0"></span>4 Insert custom widget in a dashboard

You can insert a custom widget in your MashZone NextGen dashboards.

For detailed information on how to use the MashZone NextGen dashboard editor, see the MashZone NextGen Online Help.

If more than one PPM custom widget is installed, the widgets are grouped in the widget bar. By default, only one custom widget is visible, all other widgets are displayed when you hover your mouse over the custom widget.

#### **Prerequisite**

You have installed the custom widget in MashZone NextGen (page [2\)](#page-4-0).

#### **Procedure**

- 1. Start MashZone NextGen.
- 2. Open or create a dashboard in the dashboard editor.
- 3. Click the widget button, for example, **Function Flow**. The button is located at the left hand side of the dashboard editor.

The widget is inserted as blank box in your dashboard.

### <span id="page-7-0"></span>5 Function Flow widget

The **Function Flow** widget provides the PPM Function Flow diagram (page [5\)](#page-7-1) as a further dashboard widget to MashZone NextGen.

For general use of MashZone NextGen dashboards and widgets, see the MashZone NextGen Online Help.

### <span id="page-7-1"></span>5.1 What is the Function Flow diagram?

The **Function Flow** diagram enables you to analyze the sequence of activities within your business processes. You can use the **Function Flow** diagram to clearly display and evaluate the process structure and the relationship between the activities.

### DIAGRAM LAYOUT

#### NODES AND CONNECTIONS

A **Function Flow** diagram begins with a start node and has only outgoing connections (except self-loops). The end node of the diagram has only incoming connections (except self-loops). All other functions have at least one incoming and one outgoing connection.

If the number of start and end functions (page [10\)](#page-12-0) is configured, special start and end nodes are displayed in the graph. The outgoing and incoming connections of the special start and end nodes are drawn with a dashed line. The value on the connections shows the number of times the function was a start or end function in an EPC.

The line weight of a connection is defined by its relevance value (page [10\)](#page-12-0). In addition to the stroke-size, the line transparency of the connections also depends on their relevance. Connections of start and end nodes always have the same line weight and are not displayed transparently.

#### **SYMBOLS**

The **Function Flow** diagram can be displayed with symbols of **EPC** or **BPMN** style (pag[e 10\)](#page-12-0). The symbol size is fixed, and the function name within a symbol is automatically adjusted. If the visualization of the function measure value is configured, the measure value is displayed in the bottom right corner of a symbol. In addition, a tooltip containing the complete function name and the measure is displayed on each node.

### **Example**

Function Flow diagram with EPC symbols and special start and end nodes.

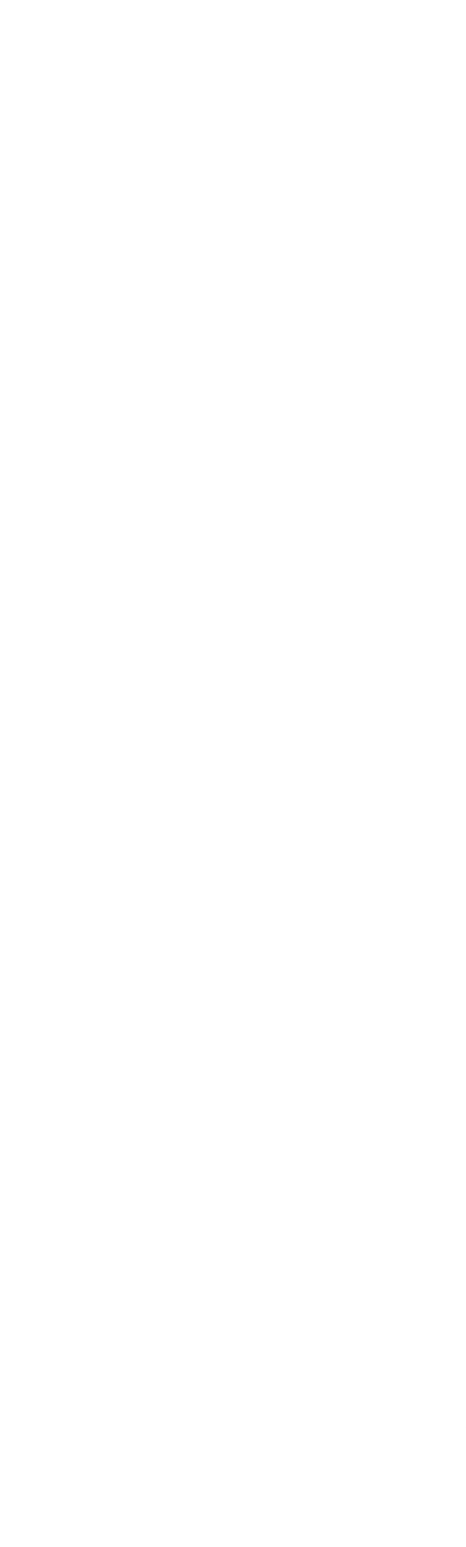

# <span id="page-9-0"></span>5.2 Single functions in the function flow

A **Function Flow** diagram can contain individual functions separate from the process flow. In rare cases, the **Function Flow** diagram can only consist of one function.

To display single nodes in the function flow, at least one of the measures **Number of start functions**, **Number of end functions**, or any other additional function measure must be configured. (For details, see chapter Settings (page [10\)](#page-12-0).)

If the function flow diagram only contains separate functions, the diagram does not contain a slider component and no tooltips are available.

When you select one of the isolated nodes and the **Self-filtering** option is enabled on the widget's **Context** tab (see Specify the widget settings (page [14\)](#page-16-0)), the **Function Flow** widget displays only the graph that contains the single node. If this node is the only node in the **Function Flow** diagram, the widget displays only this node.

### <span id="page-9-1"></span>5.3 Assign data sources

Before you can display content in a dashboard widget, you must first assign a data source to this widget. You can select PPM as data source or any desired data source available in MashZone NextGen.

#### **Procedure**

- 1. Click the **Function Flow** widget on the dashboard. The relevant properties dialog is displayed.
- 2. Click **Assign data** to edit the data source assignment. The **Assign data (1/2)** dialog is displayed.

Here you can select a data source and specify your data source settings.

- 3. Click **Next**.
- 4. The **Assign data (2/2)** dialog is displayed.

Here you can assign the data source columns to the individual widget elements. See Settings (page [10\)](#page-12-0) for details.

- 5. Assign the data columns to the widget elements using drag and drop.
- 6. Click the assigned columns to specify the column settings. See Settings (pag[e 10\)](#page-12-0) for details.
- 7. Click **OK** to save your settings.

The widget shows a **Function Flow** diagram based on the data of the assigned data source.

# <span id="page-10-0"></span>5.3.1 Assign data columns of a Process Mining context

If you have configured a Process Mining context (page [40\)](#page-42-1) for your dashboard, you need only assign the data columns provided by the Process Mining context to the elements of the dashboard widgets (**Assign data (2/2)** dialog). You do not have to assign a data source to each widget first (**Assign data (1/2)** dialog). The Process Mining context is automatically assigned to all widgets in the dashboard that have no data source assigned.

By default, the Process Mining context provides all available data columns of the PPM system. For the **Function Flow** widget, the columns are automatically filtered, and the Process Mining context provides all relevant data columns.

#### **Procedure**

- 1. Click the **Function Flow** widget on the dashboard. The relevant properties dialog is displayed.
- 2. Click **Assign data** to edit the data source assignment. The **Assign data (2/2)** dialog is displayed.

Here you can assign the data source columns to the individual widget elements. For details, see chapter Settings (page [10\)](#page-12-0).

- 3. Assign the data columns of the Process Mining context to the widget elements using drag and drop.
- 4. Click the assigned columns to specify the columns settings. For details, see chapter Settings (page [10\)](#page-12-0).
- 5. You can configure thresholds for the function measure values (page [8\)](#page-10-1).
- 6. Click **OK** to save your settings.

The widget shows a **Function Flow** diagram based on the data of the assigned data source.

If you do not want to use context-based data columns, you can assign any other data source provided. You can change the data source by clicking **Use other data**. The **Assign data (1/2)** dialog opens. Here you can assign any data source provided. If you assign another data source, you cannot reassign the PPM context to the dashboard widget. For details, see chapter Assign data sources (page [7\)](#page-9-1).

If required, you can adjust the list of data columns provided for the data columns assignment. Click **Edit context** to edit the data columns specified in the Process Mining context.

For details on using and configuring a Process Mining context, see the MashZone NextGen online help.

# <span id="page-10-1"></span>5.3.1.1 Configure thresholds

You can define thresholds for the function measures to display their status. In view mode, a colored marker shows the threshold range in which a function measure value is located.

#### **Procedure**

- 1. Click a **Function measure value** box that contains an assigned data column.
- 2. Under **Thresholds**, click a **Color** box to select a color for each threshold.
- 3. Select an operator for each threshold to define the measure value range, for example, < (less than).
- 4. Enter a value for each threshold. Only numeric values are allowed.
- 5. Click the  $\bigoplus$  **Plus** button to add a threshold or click the  $\bigodot$  **Minus** button to remove a threshold.

By default, there are initially three lines to configure thresholds.

The thresholds are configured.

In dashboard view mode, you can view the colored markers for each function measure for which you have specified thresholds. (page [20\)](#page-22-0)

### <span id="page-11-0"></span>5.3.1.2 Column matching

To facilitate the assignment of the source columns to the widget elements, the names of the source columns are automatically matched to the default names of the columns in the standard customizing (in English and German only). The matching is only done if there are no columns already assigned to some widget elements.

The following elements of the **Function Flow** widget are matched (the comparison is case insensitive):

- Start function Contains "Function (Start)" Contains "(Start)"
- End function Contains "Function (Target)" Contains "(Target)"
- Function names Contains "Function" then Is exactly "Function"
- Number of start functions Contains "Number of start functions" then Contains "Number of start functions"
- Number of end functions Contains "Number of end functions" then

Contains "Number of end functions"

- Relevance column
	- Is estimated if there is only a single column with type numeric, then
	- Is exactly "Number of processes" then
	- Contains "Number of processes"

If there is no matching source column for a widget element, the widget element stays unassigned, and you must manually assign the column to be used.

# <span id="page-12-0"></span>5.3.2 Settings

The **Function Flow** diagram enables you to analyze the sequence of activities within your business processes. Using the function flow diagram, you can clearly display and evaluate the process structure and the relationships between the activities.

The **Function Flow** diagram requires a column for the **Start function**, **End function**, and the **Relevance value** respectively. Additionally, you can define further connection values in the optional list field **Additional connection values**. These values are available in the settings menu in the **Function Flow** diagram, and the value order corresponds to the order in the list field. The fields **Function names** and **Function measure value** are used to display function measures in the **Function Flow** diagram (page [22\)](#page-24-0).

By default, you can change the **Display name** and the **Format** of the relevance and connection values. By changing the **Sorting** of the relevance column, you can specify how connections are assessed. If you select **Ascending**, high values are considered positive (for example, revenue). If you select **Descending**, low values are considered positive (for example, costs).

The widget allows you to use the same column for the **Relevance**, **Additional connection**, and **Function measure** widget elements without changing the name. If the widget elements use the same columns but different aggregation types, you must assign different names to the individual widget elements.

#### OPTION LIST

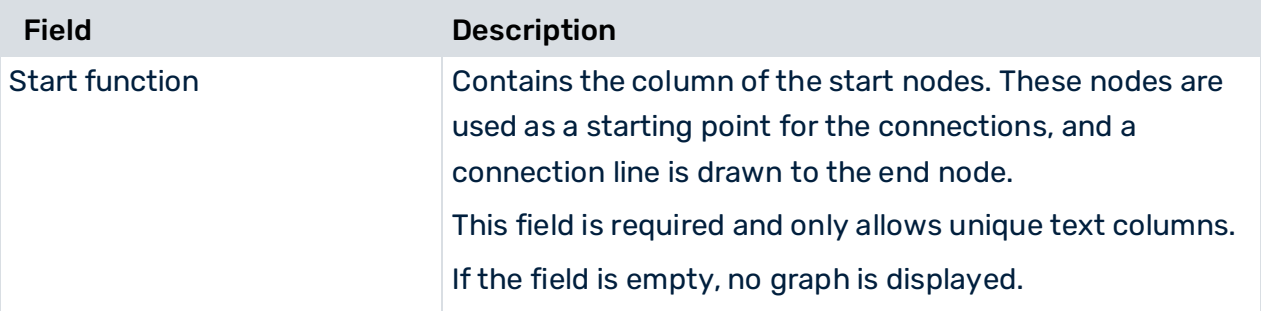

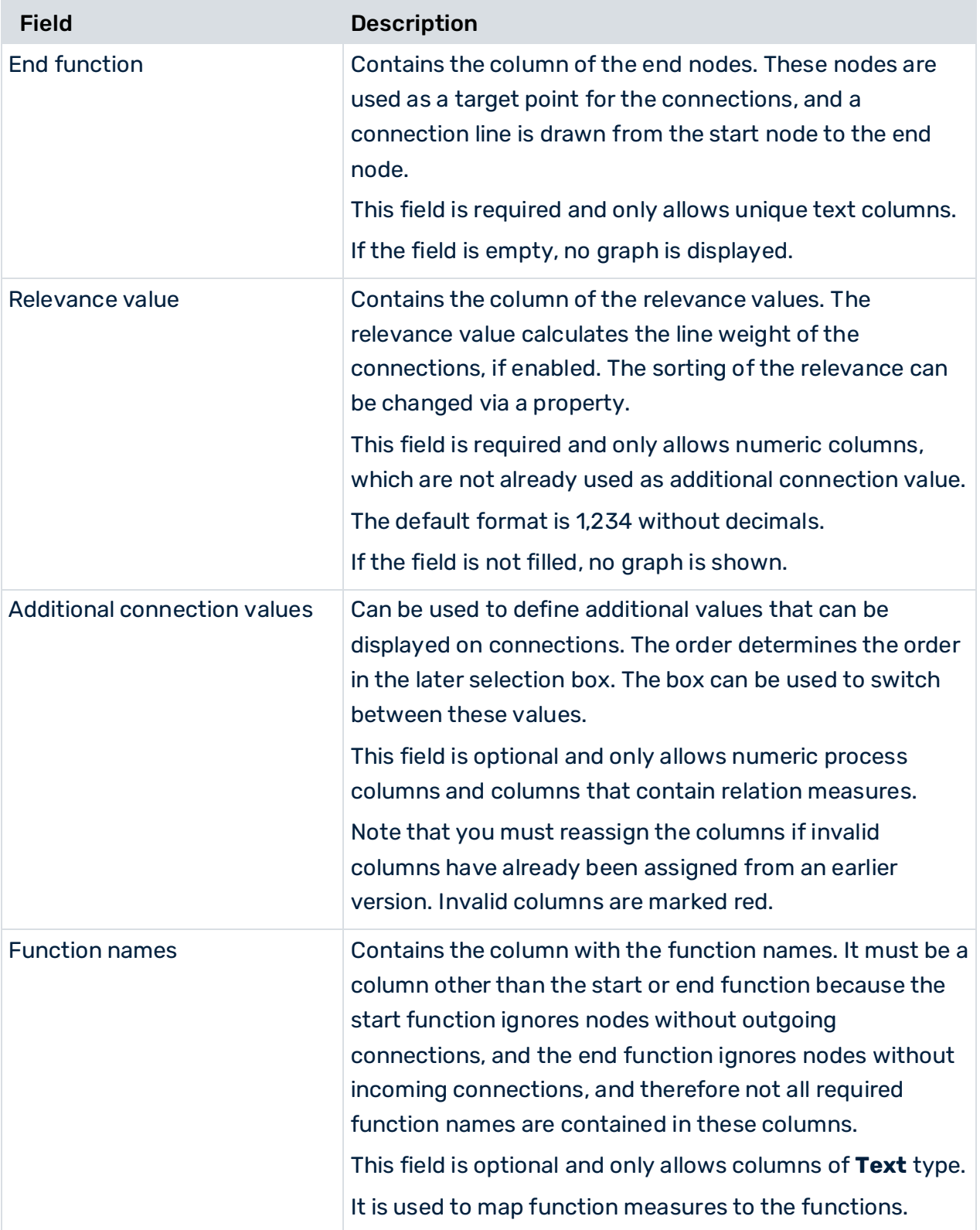

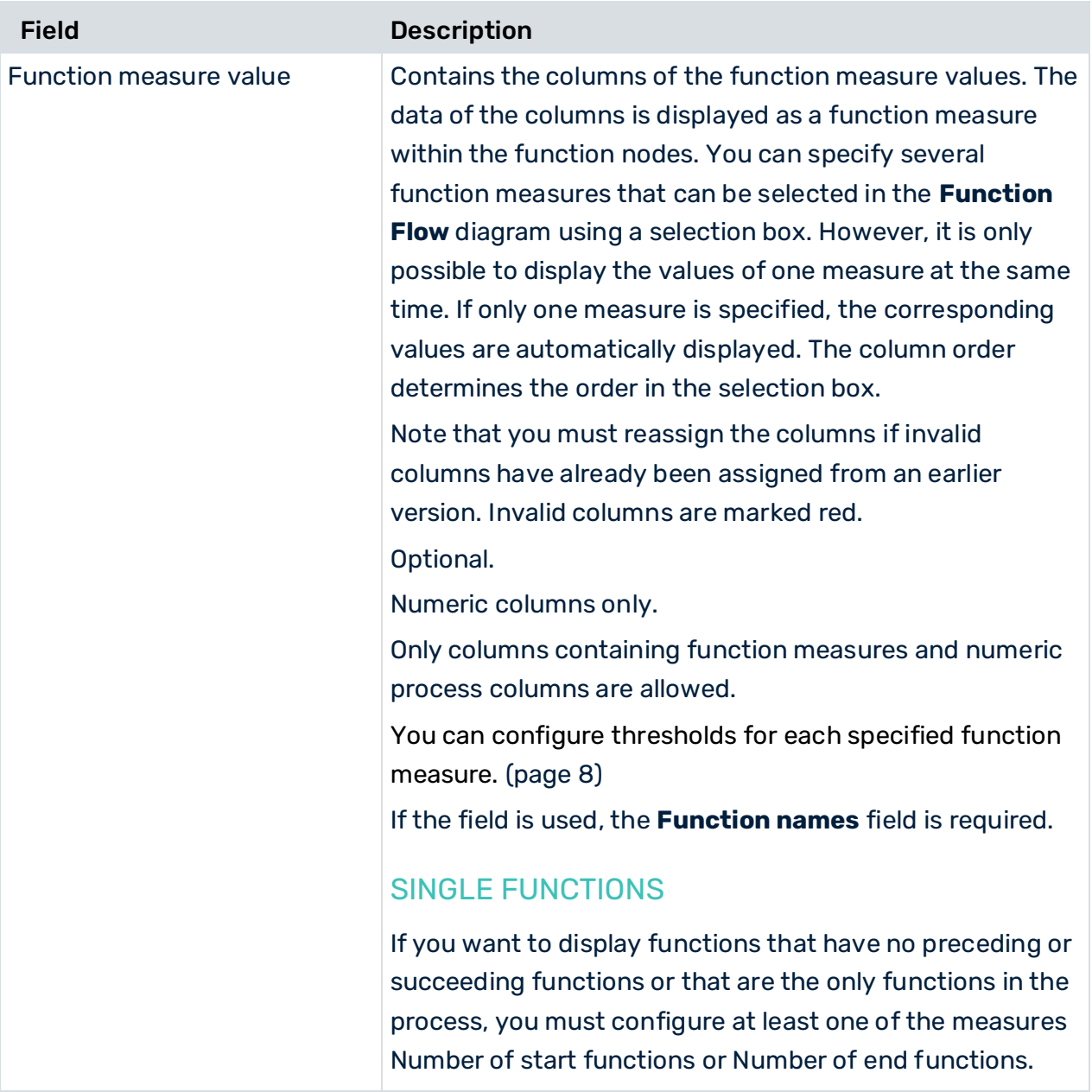

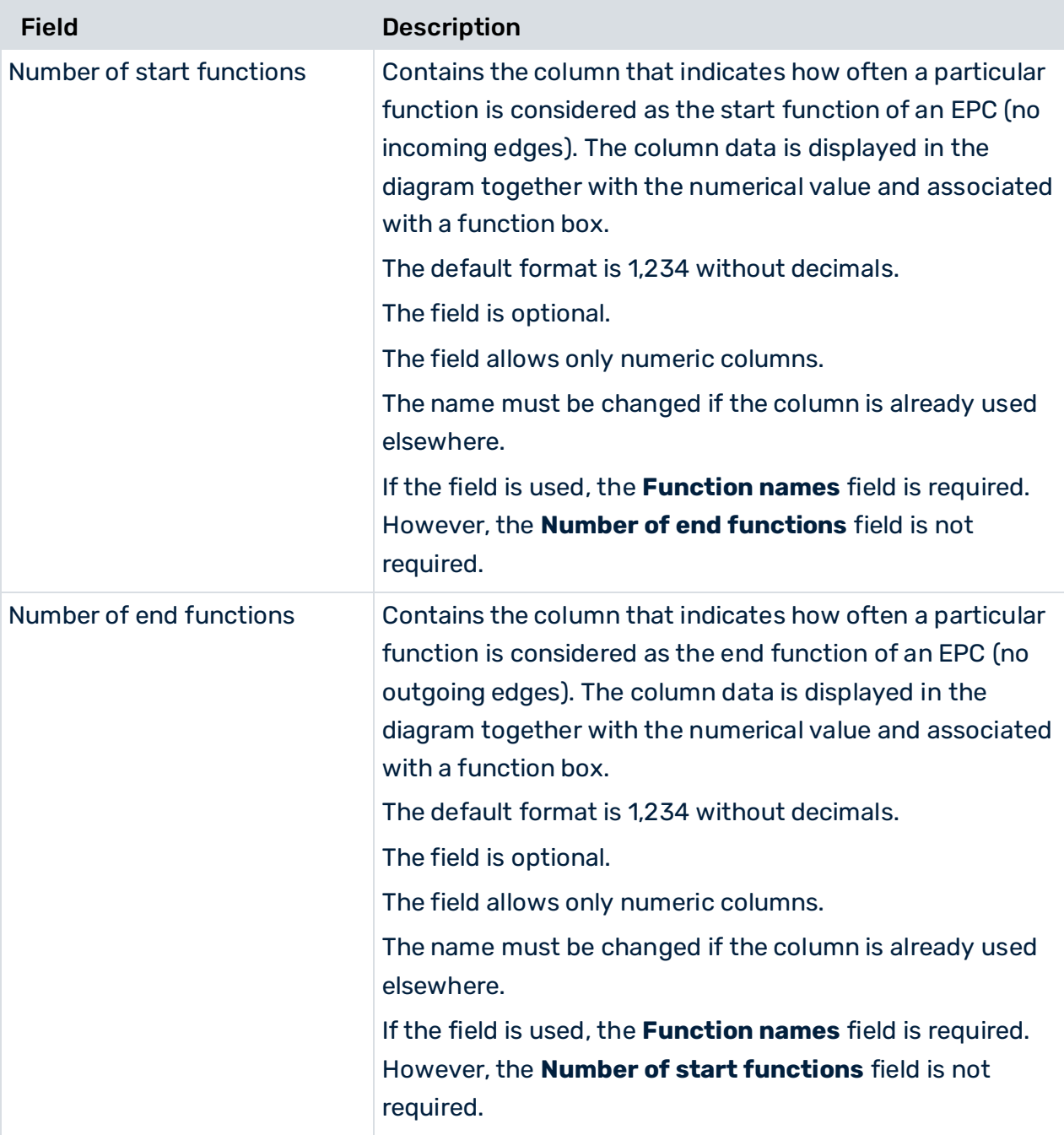

#### **Advanced options**

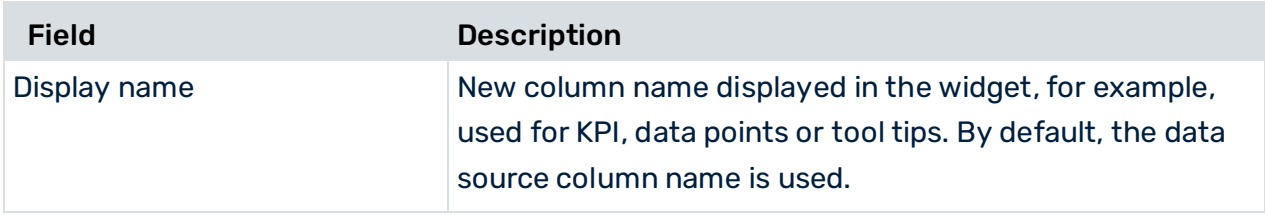

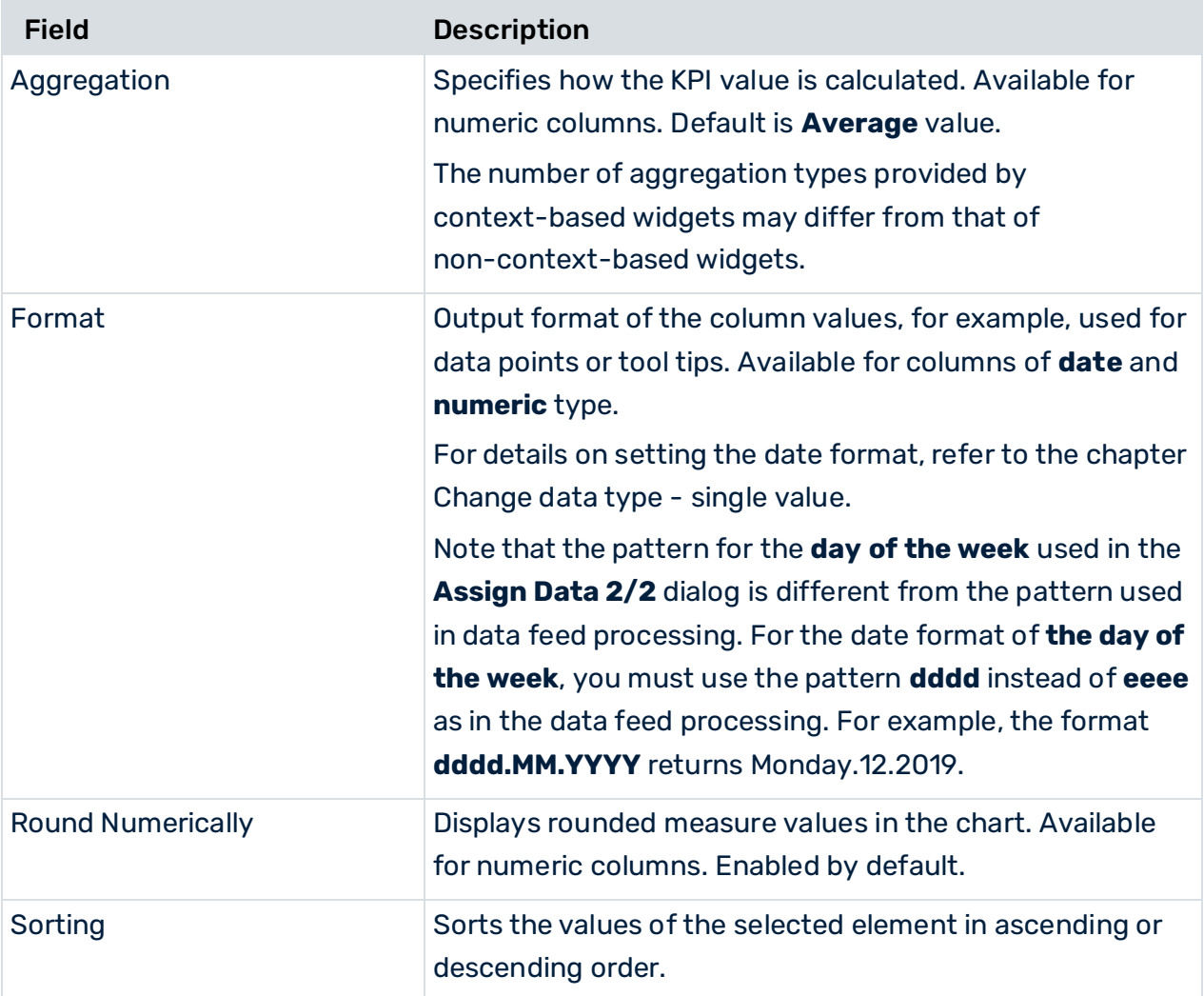

# <span id="page-16-0"></span>5.4 Specify the widget settings

You can specify the widget settings in the widget properties dialog.

#### **Procedure**

- 1. Click the **Function Flow** widget on the dashboard. The relevant properties dialog is displayed.
- 2. Specify your settings. See the display options list below.
- 3. Click the **Interactive mode** icon to activate the interactive mode. In interactive mode, you can edit the diagram layout. See the display options list below.

The **Function Flow** diagram is laid out automatically. But you can change the diagram layout in interactive mode manually.

4. You can preselect the measure that is to be displayed initially in the functions in view mode.

Select a measure from the **Values shown at functions node** drop-down menu and save the dashboard. If only one measure is specified in the data assignment (page [8\)](#page-10-0), no selection box is available, and the corresponding values are displayed automatically.

#### 5. To set the **Process Mining context** options, click **Context**.

Your settings are applied.

#### **Display Options**

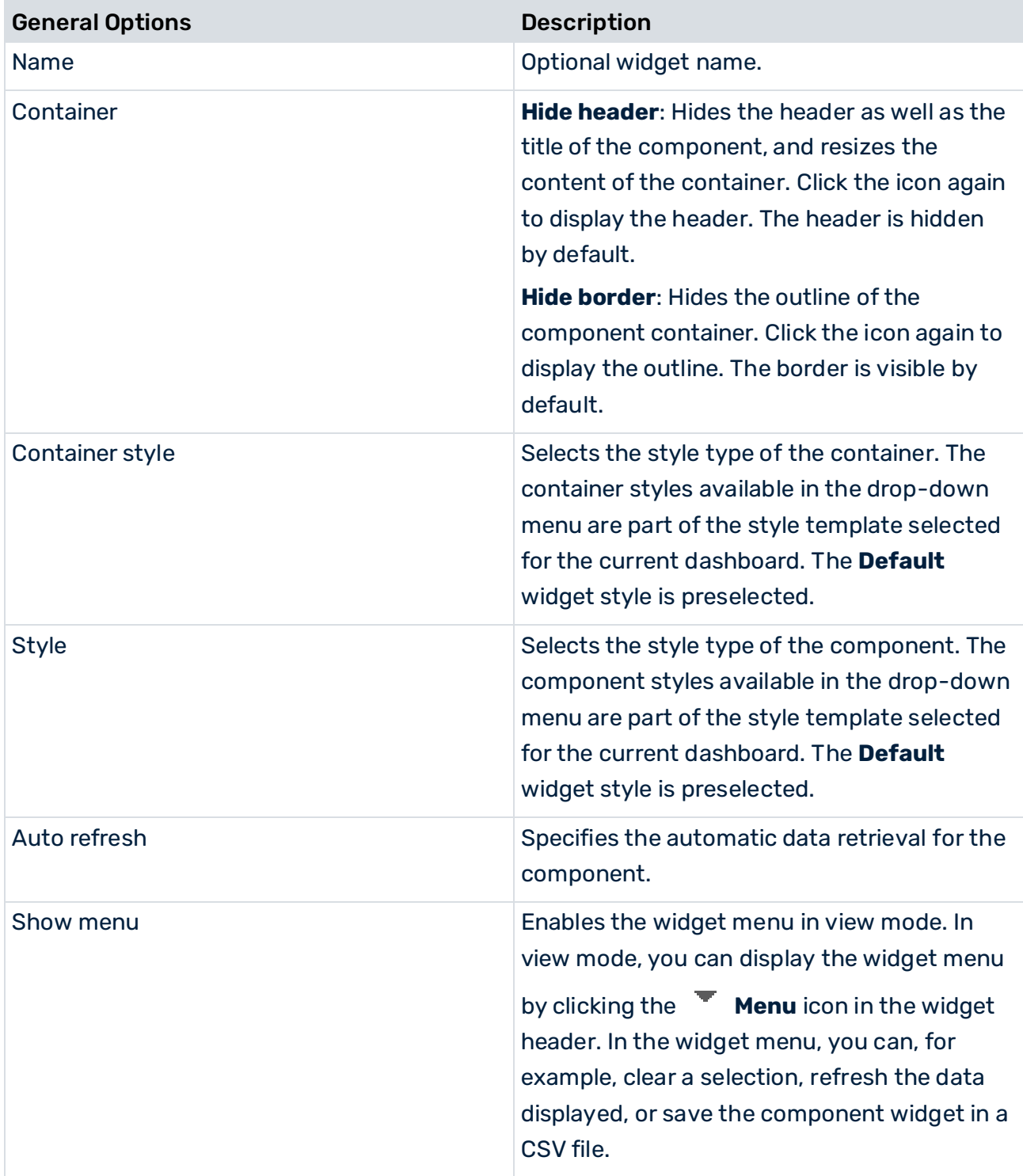

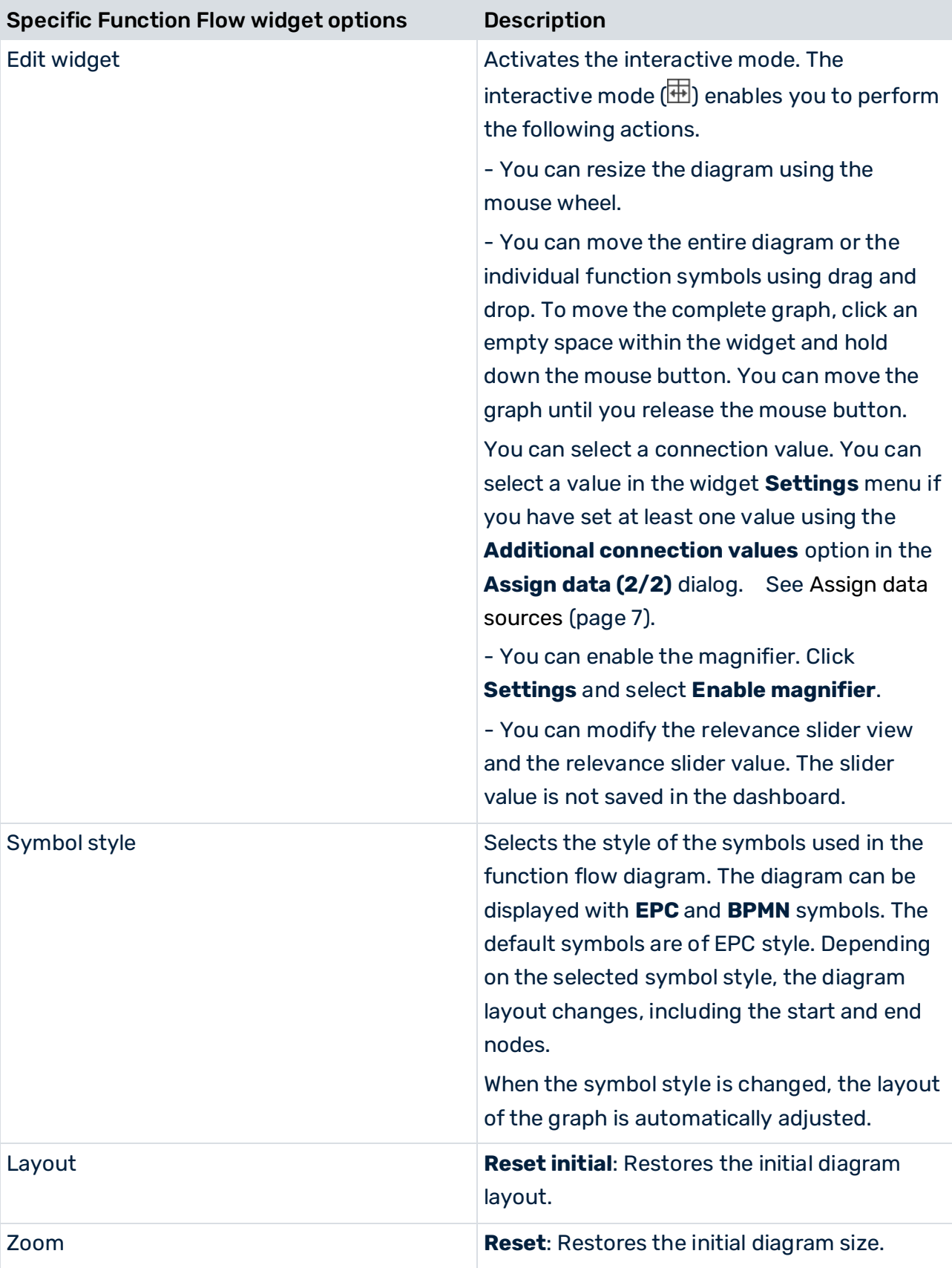

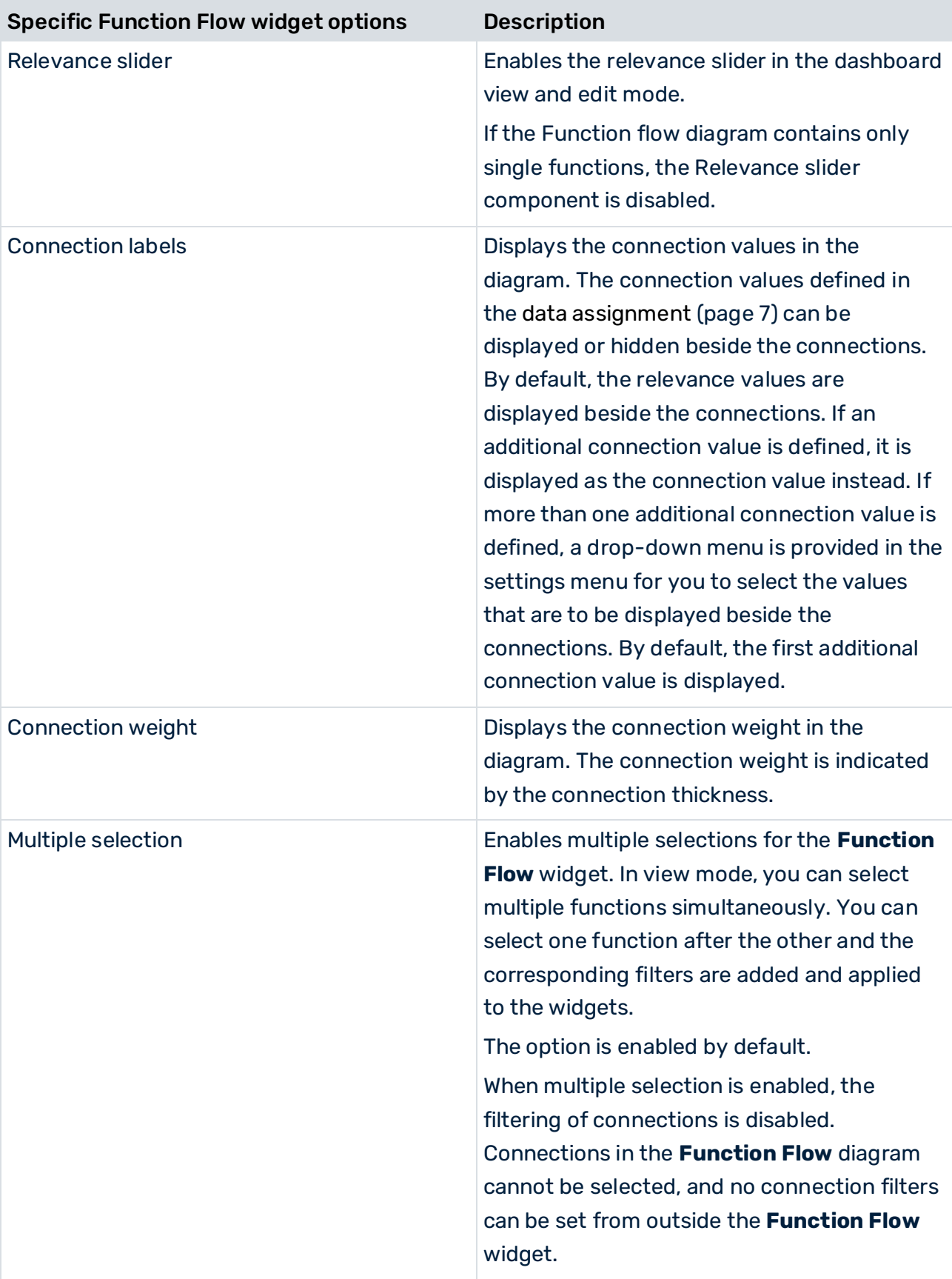

#### **Context options**

The following options are available on the **Context** tab. The **Context** tab is available if the Process Mining context is enabled for the dashboard.

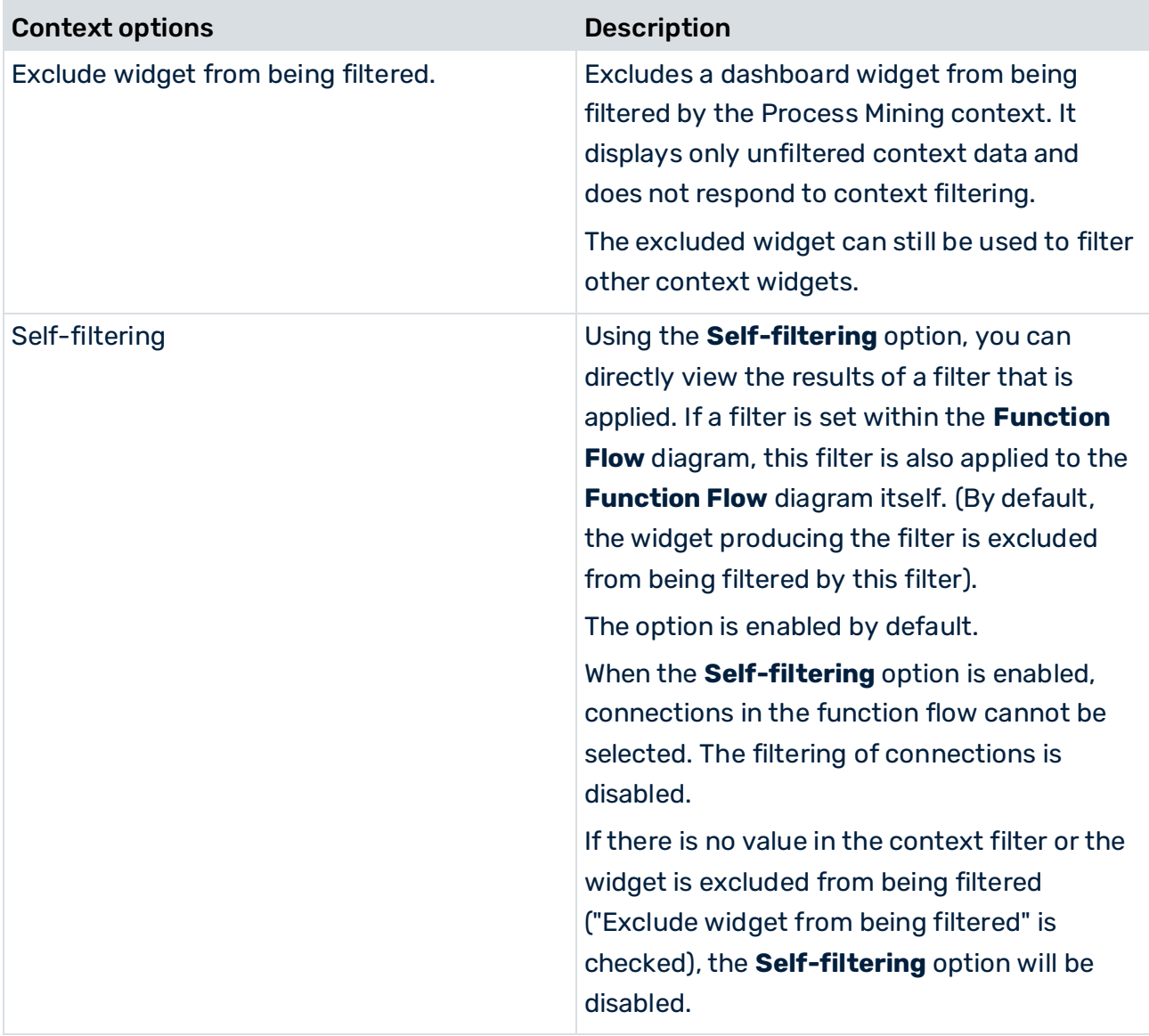

# <span id="page-20-0"></span>5.5 Set selections and filters

The **Function Flow** widget supports the filter and selection functionalities of MashZone NextGen dashboards. You set filters and selections to define relations and interactions between several dashboard widgets.

The **Function Flow** widget can be used to set a selection or a filter in other dashboard widgets. Furthermore, single functions or connections of the widget can be selected by other widgets. Additionally, the entire widget can be filtered by other widgets.

Details on how to use filters and selections can be found in the MashZone NextGen Online Help.

For setting selections and using coordinates in other widgets, keep the following in mind:

- **The NodeName** coordinate contains the function name of the selected function. If multiple selection is enabled, the coordinate contains a list of the function names. This coordinate only contains one or more values if at least one function is selected.
- There is a coordinate for the function name value configured. This coordinate is only available if the widget runs in Process Mining context (page [40\)](#page-42-1) mode. The name of the coordinate corresponds to the relevant column name. The coordinate contains a list of node names if one or more functions are selected (multiple selection). The coordinate contains a single value or an array of values depending on the active selection mode (single or multiple selection).
- **•** There is a coordinate for every function measure value configured. The name of the coordinate corresponds to the relevant column name. This coordinate only contains values when at least one function is selected. The coordinate contains a single value or an array of values depending on the active selection mode (single or multiple selection).
- The **StartNode** and **EndNode** contain the names of the respective connections. The **StartNode** coordinate contains the name of the function where the connection starts and the **EndNode** coordinate contains the name of the function where the connection ends. These coordinates only contain values when a connection is selected.
- There is one coordinate for every connection value configured.The name of a coordinate corresponds to the relevant column name. These coordinates only contain values when a connection is selected.
- The **SliderValue** coordinate contains the current filter value of the relevance slider control. This value is updated after changes to the slider itself or by pressing any of the two slider buttons. If the **SliderValue** coordinate is set, the functions and connections are filtered accordingly. The values of the other connections are only changed if the currently selected function or connection is no longer visible (in which case the selection is removed).

Functions can be selected by setting the **NodeName** coordinate or by setting the function measure coordinate. In single selection mode, the selection may be assigned ambiguously. That is, there is more than one function with the same value. In this case, a function is selected randomly. If the multiple selection mode is enabled and there is more than one function with the same value, all functions are selected.

If the widget is used in Process Mining context mode, a function can also be selected using the coordinate for the function name, similar to the **NodeName** coordinate.

Connections can be selected by setting the **StartNode**, **EndNode** or connection value coordinate or an arbitrary combination of these coordinates. Thereby, not all coordinates need to contain values. In single selection mode, the selection may be assigned ambiguously, that is, there is more than one connection with the same value or more than one connection with the same start node. In this case a connection is randomly selected. If multi selection is enabled and there is more than one function with the same value, all functions are selected.

The **SliderValue** coordinate can be set by other widgets. Then the corresponding value is set on the slider and the connections and functions are displayed or hidden accordingly.

### <span id="page-22-0"></span>5.6 Use the Function Flow diagram

In dashboard view mode, you can use the **Function Flow** diagram interactively.

In view mode, you can

- select individual functions and connections, for example, for filtering other widgets. Selected elements are highlighted. To select a connection, you can click it or its value. Unlike the functions, the special start and end nodes and the corresponding connections are not selectable. Functions and connections are only selectable if you have selected the **Change selection interaction** mode in the  $\bullet$  Settings menu. To deselect a function or a connection, select the function or connection again or select another one.
- select multiple functions in the diagram if multiple selection mode is enabled. The option is enabled by default. You can select one function after the other in the diagram, and the corresponding filters are added and applied to the widgets. When multiple selection is enabled, the filtering of connections is disabled. Edges in the **Function Flow** diagram cannot be selected, and no edge filters can be set from outside the **Function Flow** widget. To disable your selection, click the **Settings** icon > **Clear Selection**, or click

the **Menu icon** > **Clear Selection**, if enabled. The menu is disabled by default for the **Function Flow** widget.

- **EXECT** display connection values. If connection values are displayed, hovering over connections shows a tooltip which contains the column name of the shown connection value together with the corresponding value for this connection. Click the **Settings** icon and select a measure from the **Values shown at connections** drop-down menu. The drop-down menu is provided if you have set at least one additional connection value in the **Assign data (2/2)** dialog. See Assign data sources (page [7\)](#page-9-1).
- **EXECT** display function labels and function measures. Function name and measure value are displayed within the function. Move the mouse pointer over the function to display a tooltip containing the function name and value. If function measures are defined but there are no values available for a specific function, no value is shown.
- select the function measure whose values are to be displayed in the function. Click the **Settings** icon and select a measure from the **Values shown at functions** drop-down menu. If only one measure is specified in the data assignment (page [8\)](#page-10-0), no selection box is available, and the corresponding values are displayed automatically. If thresholds are configured (page [8\)](#page-10-1), the function symbols are marked with colors that represent the state in which the corresponding measure value is currently located.
- move the entire diagram or the individual function using drag and drop. To move the complete diagram, click on an empty space within the widget and hold down the mouse button. Now the graph can be moved until you release the mouse button. The functions can be moved by dragging them to a new location. If a function has been moved, the alignment of the connection and the position of the label on the connection are automatically adjusted. The lines are drawn straight instead of the previous curved lines. If you want to move individual functions, you must select the **Adjust layout interaction** mode in the **Settings** menu.
- **EXERCH THE EXECT FORM** FIRST resize the diagram can be zoomed in or out related to the mouse pointer position.
- **EXECUTE:** enable the magnifier. Click the **Settings** icon and select **Enable magnifier**. The magnifier is enabled by default. The magnifier enlarges the diagram elements on mouse over.
- display the relevance slider. Click the **Settings** icon and select **Show slider**. The relevance slider is enabled by default. If you deactivate the **Show slider** option, the slider is hidden and only the plus and minus buttons are displayed. The slider is also hidden if there is not enough space in the widget. The relevance slider is disabled in a Function flow diagram that contains only a single function.
	- The relevance slider filters the connections in the graph based on the relevance value assigned to the connections. See Assign data sources (page [7\)](#page-9-1). The top and the bottom values are based on the configured sorting of the relevance column. The top value is set to 100% and the bottom value only shows the connections with the smallest value, depending on the sorting.
	- Move the mouse pointer over the plus and minus button or over the slider to display a tooltip with information about the filtered connection values.
	- The relevance slider is not supported if the widget is used as global, that is, used on more than one tab.
	- If selected objects disappear when you use the slider, the selection is retained, and an info icon is displayed indicating that selected objects are hidden. This does not apply to single functions in the diagram. Single functions are always displayed.
- reset the layout. Click the **Settings** icon and select **Reset layout**. A layout reset does not affect the selection of objects (single or multi selection), independent of whether they are visible or hidden.
- reset the zoom factor. Click the **Settings** icon and select **Reset zoom**.
- select the type of interaction of the function symbols when they are selected. Click the **Settings** icon and select the interaction type in the **Node interaction** drop-down menu. The default is **Change selection**.

Note that the diagram layout has changed with version 10.4. If a widget from an older version is opened, the layout is retained if possible. A new layout is generated if new nodes are added to the data, or if you reset the layout manually.

By default, the diagram layout is recreated when new nodes or connections are added to the data (for example, by changing filters), or when the layout is reset manually. If no nodes are moved in Edit mode, the layout is always reset when the dashboard is opened. After that, the nodes remain in place as long as the dashboard is open. If nodes were moved in Edit mode, the diagram layout is saved, and the changed layout is restored, if possible, when the dashboard is opened again.

### <span id="page-24-0"></span>5.7 How to display function data

The **Function Flow** widget allows you to display function data on nodes in the **PPM Function Flow** diagram (page [5\)](#page-7-1).

The procedure is not required for PPM context-based dashboards.

Several conditions must be fulfilled.

- The function data and the connection data are available in separate data tables provided by the relevant data sources.
- A column contains the function names. The data feed can supply several function measure values including start and end node information. However, only one value other than the start or end node information can be displayed in the graph.
- The data sources are connected by the **Concatenate** operator.
- The data source columns must be assigned correctly to the **Function Flow** widget elements (page [7\)](#page-9-1). An incorrect assignment (for example, the function measure value is used for the relevance or vice versa), can result in no graph or no function measure values. It is not validated whether the columns have been assigned consistently.

To replace a displayed function measure value, select a different column in the assign data dialog for the function measure value.

Detailed information on how to configure data feeds and how to assign data can be found in the MashZone NextGen online help.

### **Example data feed for displaying function data**

The example shows a working data feed configuration. The connection data is retrieved by the left PPM data source operator and the function data is retrieved by the right one. Both data sources are connected by the **Concatenate** operator.

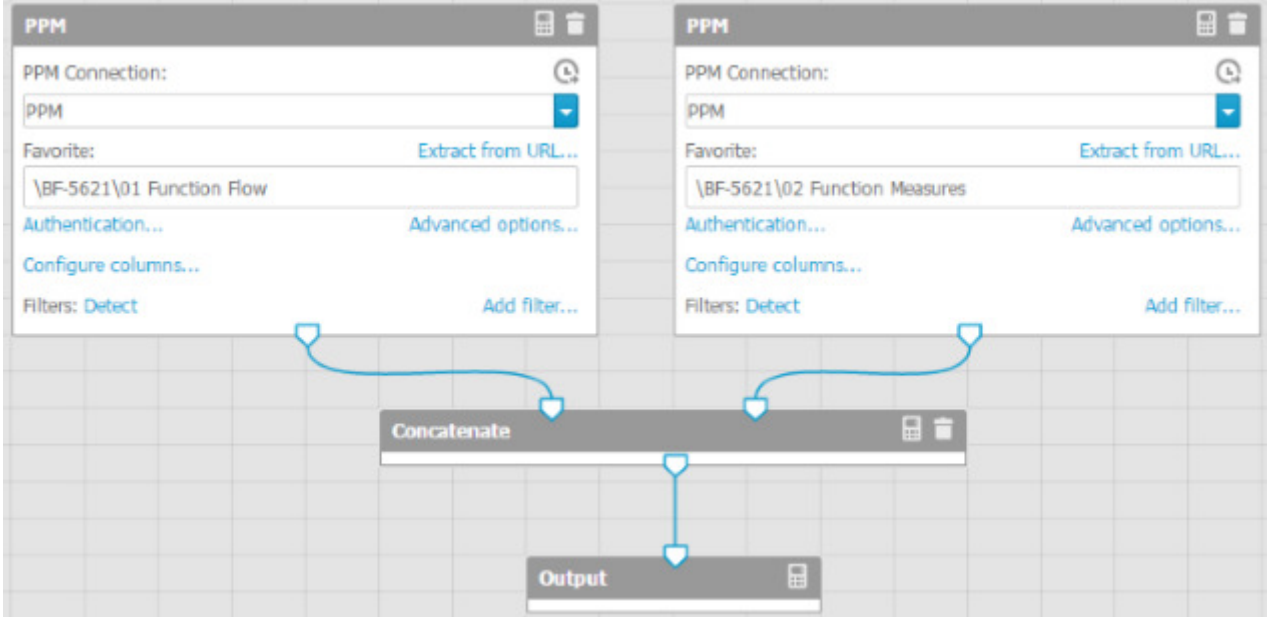

### **Example feed table with concatenated tables**

### The result of the data feed definition is shown in the next figure.

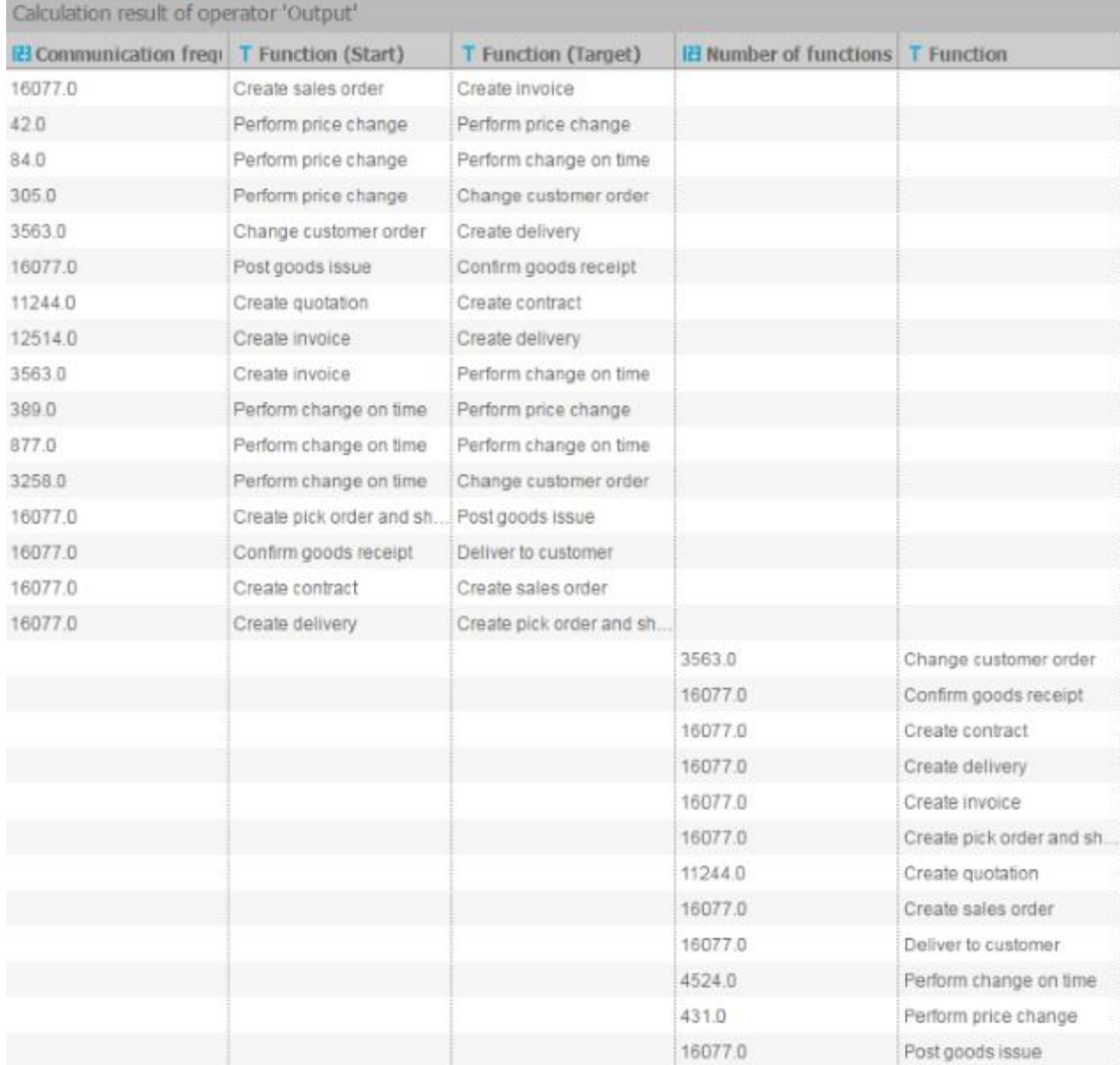

# <span id="page-27-0"></span>6 Jump to PPM client widget

The **Jump to PPM client** widget is a custom widget provided for MashZone NextGen. The widget displays a customizable text which can be used to jump to PPM. An optional favorite can be configured to jump directly to this favorite when switching to PPM.

# <span id="page-27-1"></span>6.1 Insert text

You can insert any text into the **Jump to PPM client** widget.

#### **Procedure**

- 1. Double-click the widget.
- 2. Enter your text.
- 3. Click outside the widget to close the input field.

The text is displayed in the widget.

# <span id="page-27-2"></span>6.2 Specify the widget settings

You can specify the widget display settings in the widget properties dialog.

#### **Procedure**

- 1. Click the inserted **Jump to PPM client** widget. The relevant properties dialog is displayed.
- 2. Specify your settings. See the display options list below.

Your settings are applied.

#### **Display Options**

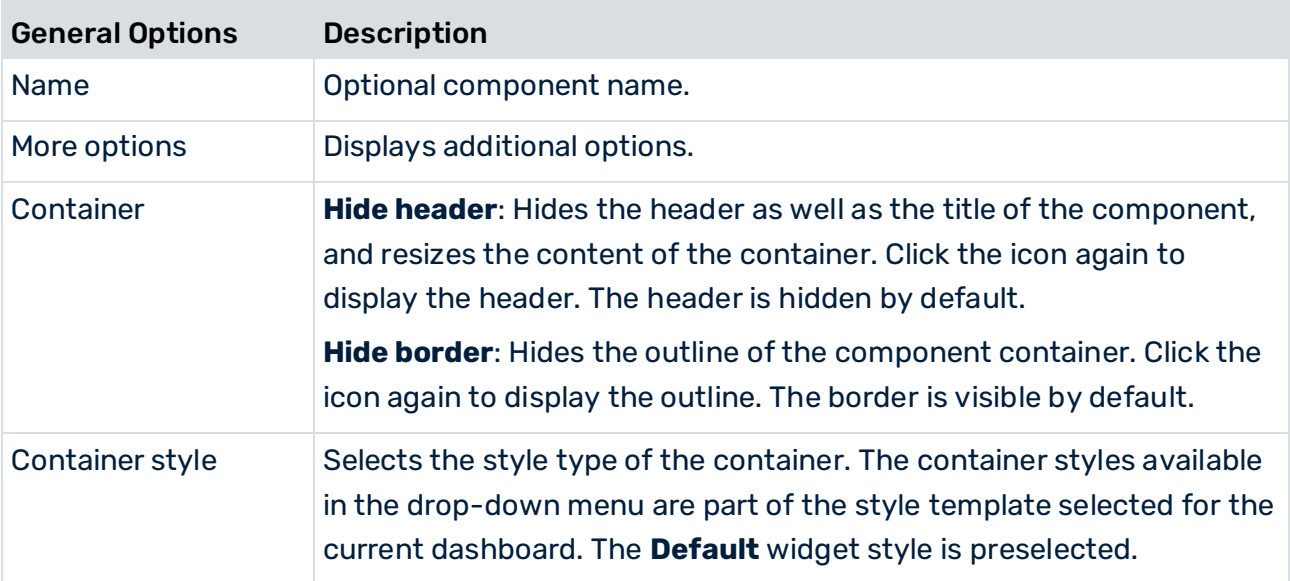

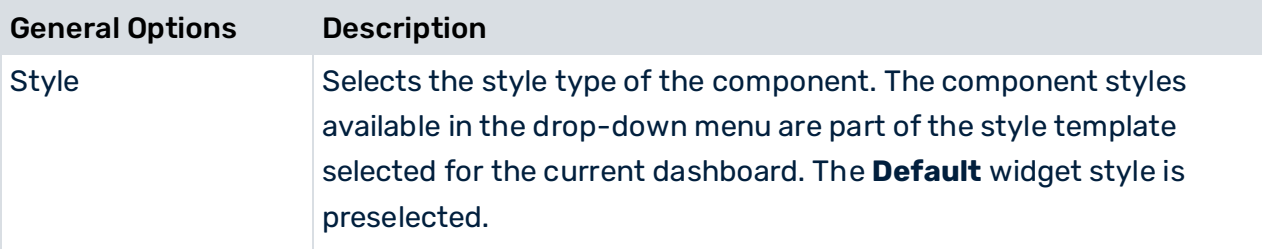

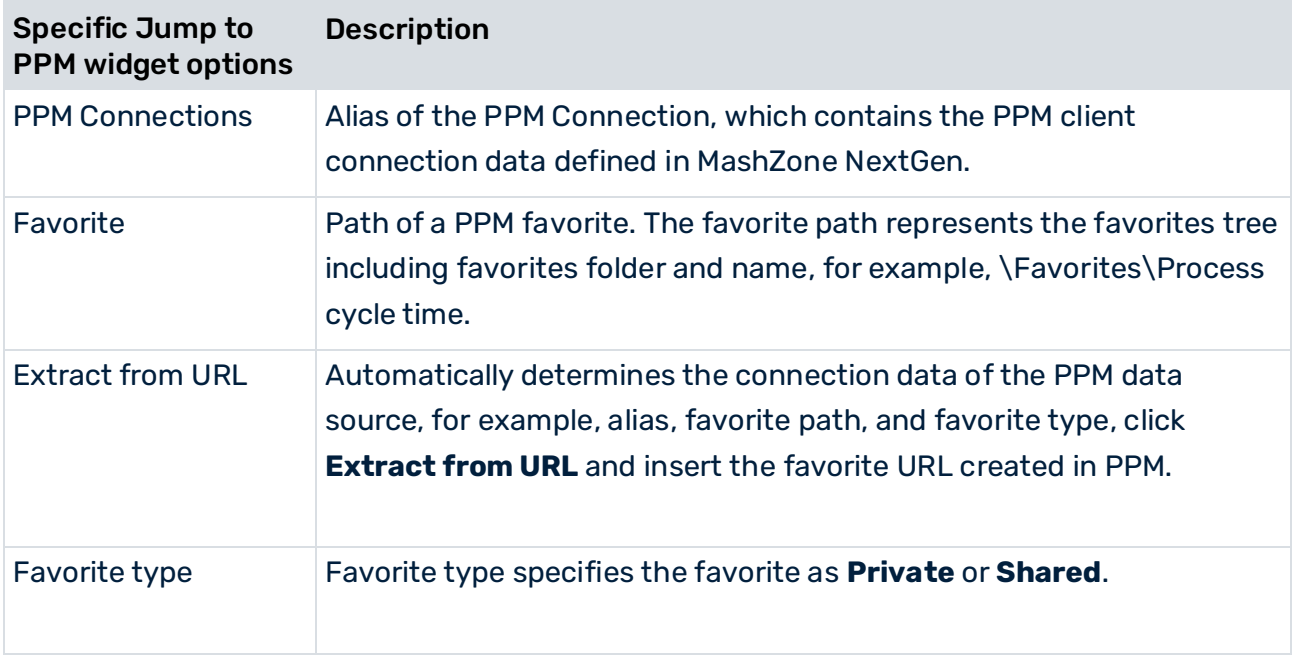

# <span id="page-28-0"></span>6.3 SAML Authentication

If a user starts PPM using the **Jump to PPM client** widget, he is automatically authenticated against the PPM system via single sign-on (SSO), provided SSO is configured correctly for PPM and MashZone NextGen. The current logon language of the user is used for PPM if it is available in PPM. Otherwise, the default language of PPM is used.

Detailed information on how to configure a SSO integration for MashZone NextGen and PPM can be found in the MashZone NextGen online help and the technical documentation **PPM Installation**.

If the PPM client has not yet started, the PPM download client is downloaded and you can then start the PPM client. For more details, see the technical documentation **PPM Installation**.

# <span id="page-29-0"></span>7 Process Variants widget

The **Process Variants** widget enables the PPM process variants feature in MashZone NextGen. The widget adapts the process variants feature to MashZone NextGen and makes the **Process Variants** widget available in the widget bar.

The **Process Variants** widget is available from PPM version 10.1.0.2.

For general use of MashZone NextGen dashboards and widgets, see the MashZone NextGen online help.

### <span id="page-29-1"></span>7.1 What is the Process Variants widget?

From version 10.1, PPM provides the process variants feature. The process variants feature helps you to obtain an overview of the most typical process variants, to identify irregular processes, and to analyze them (for example, to detect critical outliers).

For details on how to use the variants feature in PPM, see the **PPM Process Analysis Quick Start Guide**.

The **Process Variants** widget adapts the PPM process variants feature to the requirements and use cases of MashZone NextGen.

- **EXP** The **Process Variants** widget provides a bar chart that shows the configured measure of the variants. In addition to the graphical representation, the measure values are displayed in the bars.
- On the left side of the bar chart, the values of the column assigned to the **Variant dimension** field are displayed. In most cases, these are the names of the variants.
- On the right side, optional measure values are displayed. A column with the values to be displayed can be specified as required. See Assign data sources (page [30\)](#page-32-0) for details.
- When you move your mouse pointer over a bar, a tooltip displays all information for this variant.

#### AXIS SCALING

You can select the axis scaling in the widget properties dialog.

- **Linear axis scaling** The X-axis values are scaled linearly from 0 to the highest value (bar completely filled).
- **Logarithmic axis scaling** The X-axis values are scaled logarithmically.

#### VARIANT NAMES

The names of the variants depend on the variant dimension level selected. **Variant** has two dimension levels, **Combined variant** (rough step width) and **Precise variant** (refined step width).

The variant **v0(n/a)** contains all process instances that are not assigned to a variant.

#### **Examples**

Combined variant with rough step width: v1, v2, v3,...

Precise variant with refined step width: v1-1, v1-2, v1-3,.... ,v2-1, v2-2, v2-3... ,v3-1, v3-2, v3-3,....

#### PAGINATION AND NAVIGATION

Depending on the number of variants and space available for the chart widget, the variants are displayed on multiple pages. The current page and the total number of pages are shown at the center of the page, for example, 1 / 5 pages. You can use the links **<<**, **<**, **>** and **>>** to browse the pages. With the links **<<** and **>>** you can navigate to the first or the last page, respectively. With the links **<** and **>** you can navigate one page backward or forward, respectively. If you click a link, the variants of the new page are loaded immediately without resetting the selections of the previous page.

When MashZone NextGen refreshes the data of the widget, the pages are updated automatically.

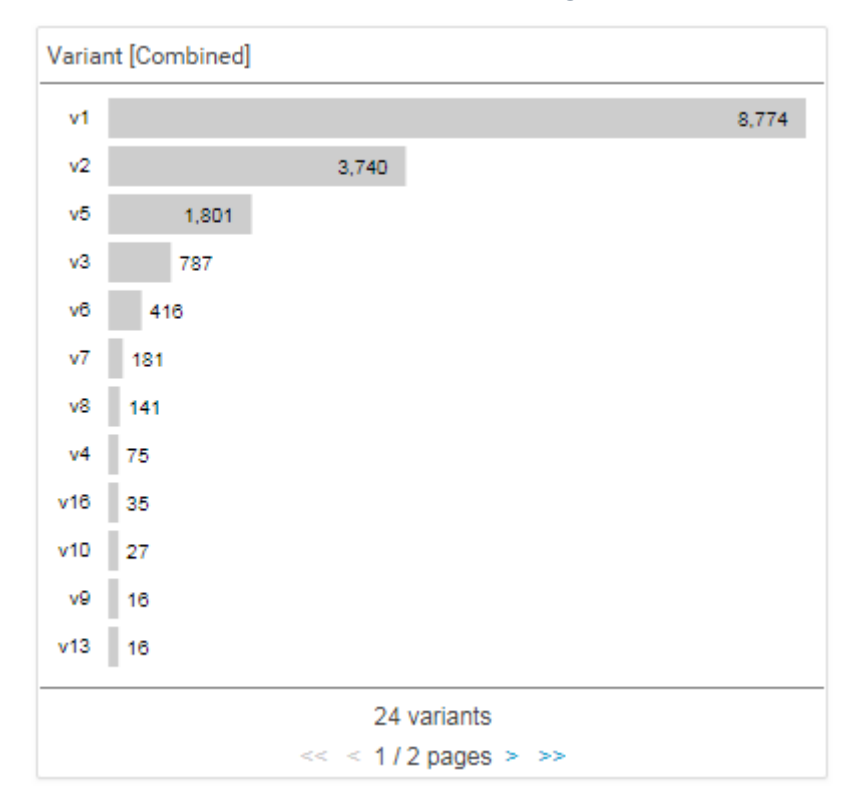

#### **Example of the Process Variants widget in MashZone NextGen**

### <span id="page-30-0"></span>7.2 Specify the widget settings

You can specify the widget display settings in the widget properties dialog.

#### **Procedure**

- 1. Click the **Process Variants** widget on the dashboard. The relevant properties dialog is displayed.
- 2. Specify your settings. See the display options list below.

Your settings are applied.

#### **Display options**

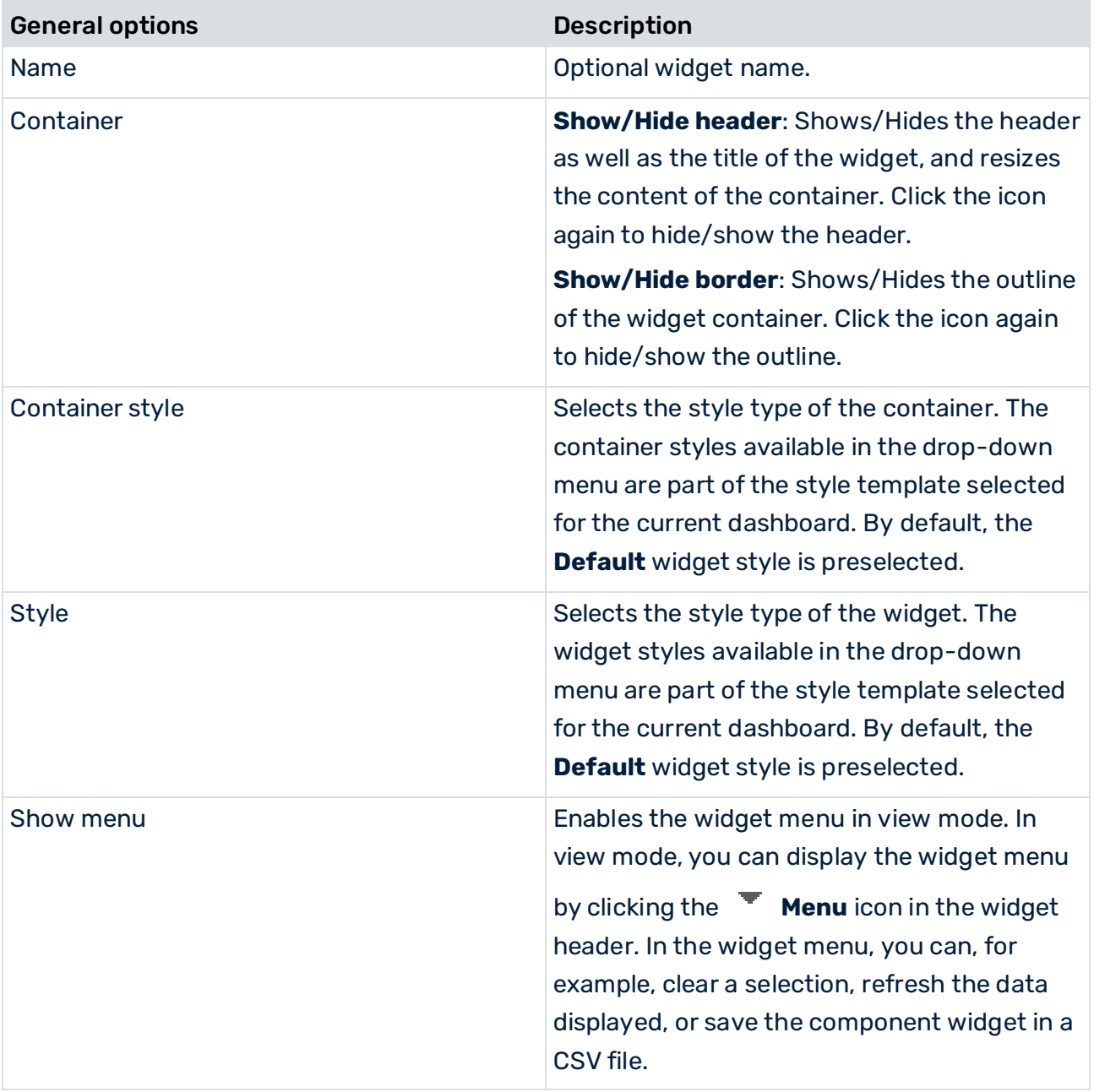

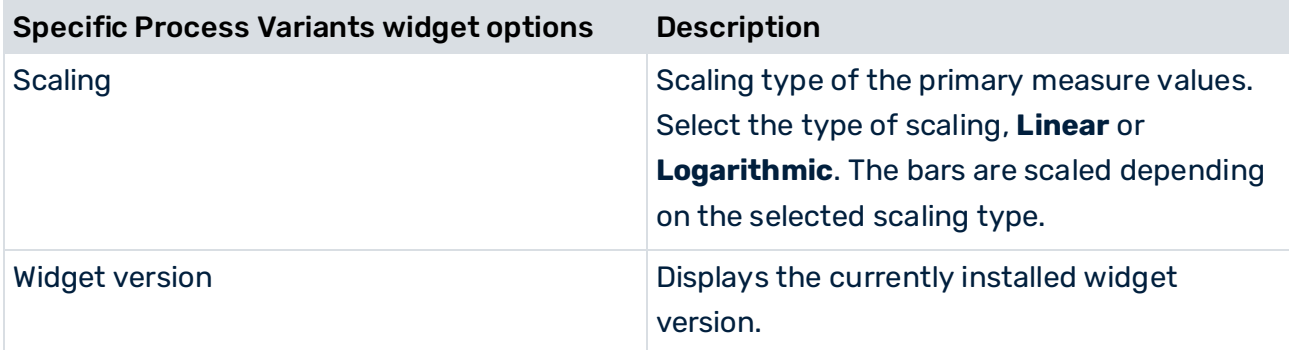

### <span id="page-32-0"></span>7.3 Assign data sources to the Variant widget

Before you can display content in the variants widget, you must first assign a data source to this widget. You can select PPM as data source or any desired data source available in MashZone NextGen.

#### **Procedure**

- 1. Click the **Process Variants** widget on the dashboard. The relevant properties dialog is displayed.
- 2. Click **Assign data** to edit the data source assignment. The **Assign data (1/2)** dialog is displayed.

Here you can select a data source and specify your data source settings.

- 3. Click **Next**.
- 4. The **Assign data (2/2)** dialog will be displayed.

Here you can assign the data source columns to the individual widget elements. See Settings (page [32\)](#page-34-0) for details.

- 5. Assign the data columns of the PPM context to the widget elements using drag and drop.
- 6. Click an assigned column to specify the column settings. See Settings (pag[e 32\)](#page-34-0) for details.
- 7. Click **OK** to save your settings.

<span id="page-32-1"></span>The widget shows a bar chart based on the data of the assigned data source.

### 7.3.1 Assign data columns of a PPM context

If you have configured a Process Mining context (page [40\)](#page-42-1) for your dashboard, you need only assign the data columns provided by the Process Mining context to the elements of the

dashboard widgets (**Assign data (2/2)** dialog). You do not have to assign a data source to each widget first (**Assign data (1/2)** dialog). The Process Mining context is automatically assigned to all widgets in the dashboard that have no data source assigned.

By default, the PPM context provides all data columns of the PPM system. For the **Process Variants** widget, the columns are automatically filtered, and the PPM context provides only the variant dimension and numeric columns available.

#### **Procedure**

- 1. Click the **Process Variants** widget on the dashboard. The relevant properties dialog is displayed.
- 2. Click **Assign data** to edit the data source assignment. The **Assign data (2/2)** dialog is displayed.

Here you can assign the data source columns to the individual widget elements. See Settings (page [32\)](#page-34-0) for details.

- 3. Assign the data columns of the PPM context to the widget elements using drag and drop.
- 4. Click the assigned columns to specify the columns settings. See Settings (page [32\)](#page-34-0) for details.
- 5. Click **OK** to save your settings.

The widget shows the variants as a bar chart based on the data of the assigned data source.

If you do not want to use context-based data columns, you can assign any other data source provided. You can change the data source by clicking **Use other data**. The **Assign data (1/2)** dialog opens. Here you can assign any data source provided. If you assign another data source, you cannot reassign the PPM context to the dashboard widget. For details, see chapter Assign data sources (page [30\)](#page-32-0).

If required, you can adjust the list of data columns provided for the data columns assignment. Click **Edit PPM context** to edit the data columns specified in the PPM context.

For details on using and configuring a Process Mining context, see the MashZone NextGen online help.

# <span id="page-33-0"></span>7.3.1.1 Column matching

To facilitate the assignment of the source columns to the widget elements, the names of the source columns are automatically matched to the default names of the columns in the standard customizing (in English and German only). The matching is only done if there are no columns already assigned to some widget elements.

The following elements of the **Process Variants** widget are matched (the comparison is case insensitive):

▪ Variant dimension

- Is exactly "Variant" Contains "Variant"
- **•** Primary measure
	- Is only matched if there is only a single column with numeric type.

If there is no matching source column for a widget element, the widget element stays unassigned, and you must manually assign the column to be used.

# <span id="page-34-0"></span>7.3.2 Settings

The **Process Variants** widget requires one column for the **Variant dimension** and one for the **Primary measure** element. Additionally, you can assign a data source column to the optional **Additional measure** element.

You can specify the **Display name** for the **Variant dimension** element. For the **Primary measure** and **Additional measure** elements, you can specify the **Display name** and the **Format**. If you enable the **Round numerically** option, the values are rounded according to the specified format, otherwise the digits are truncated. A column used as **Primary measure** cannot be used as **Additional measure** and vice versa.

If you use the PPM context for a **Process Variants** widget, you can rename the **Display name** of the **Primary measure** and **Additional measure** widget elements.

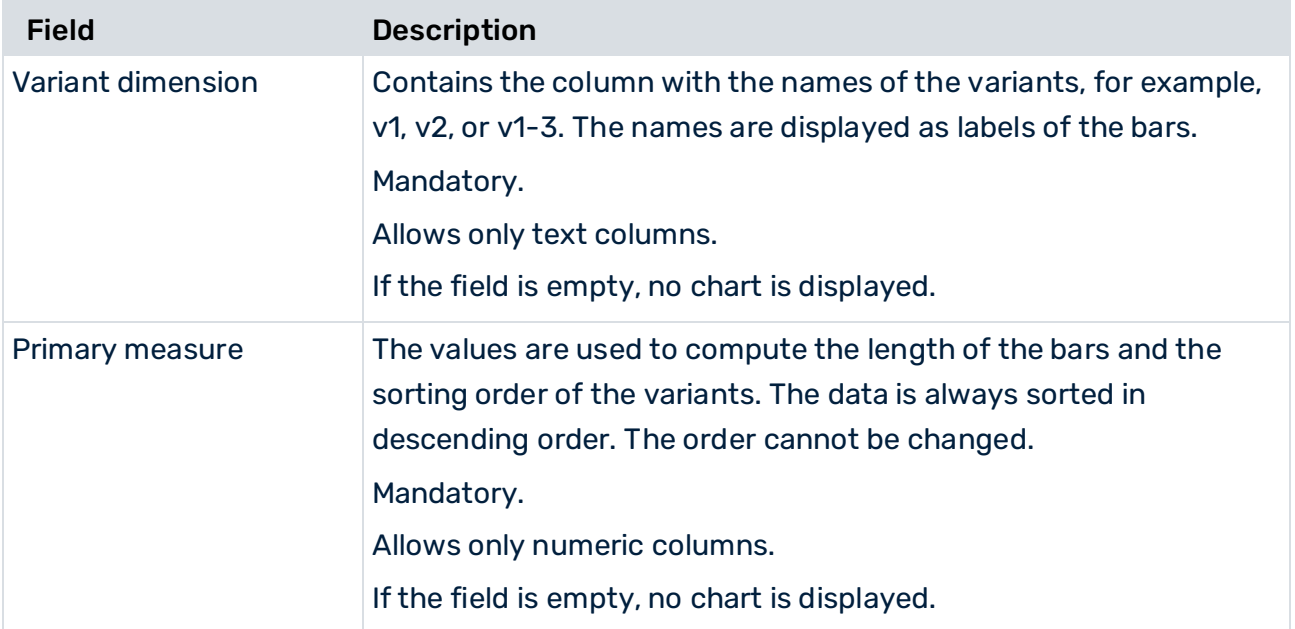

#### **Option list**

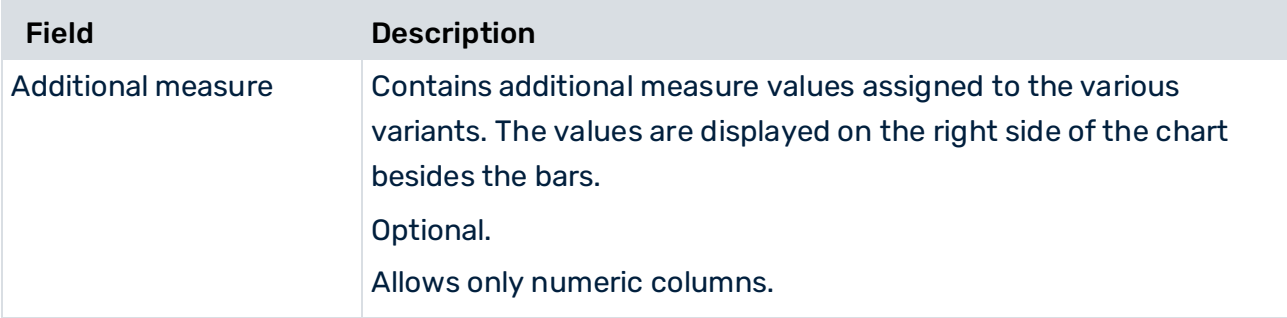

#### **Advanced options**

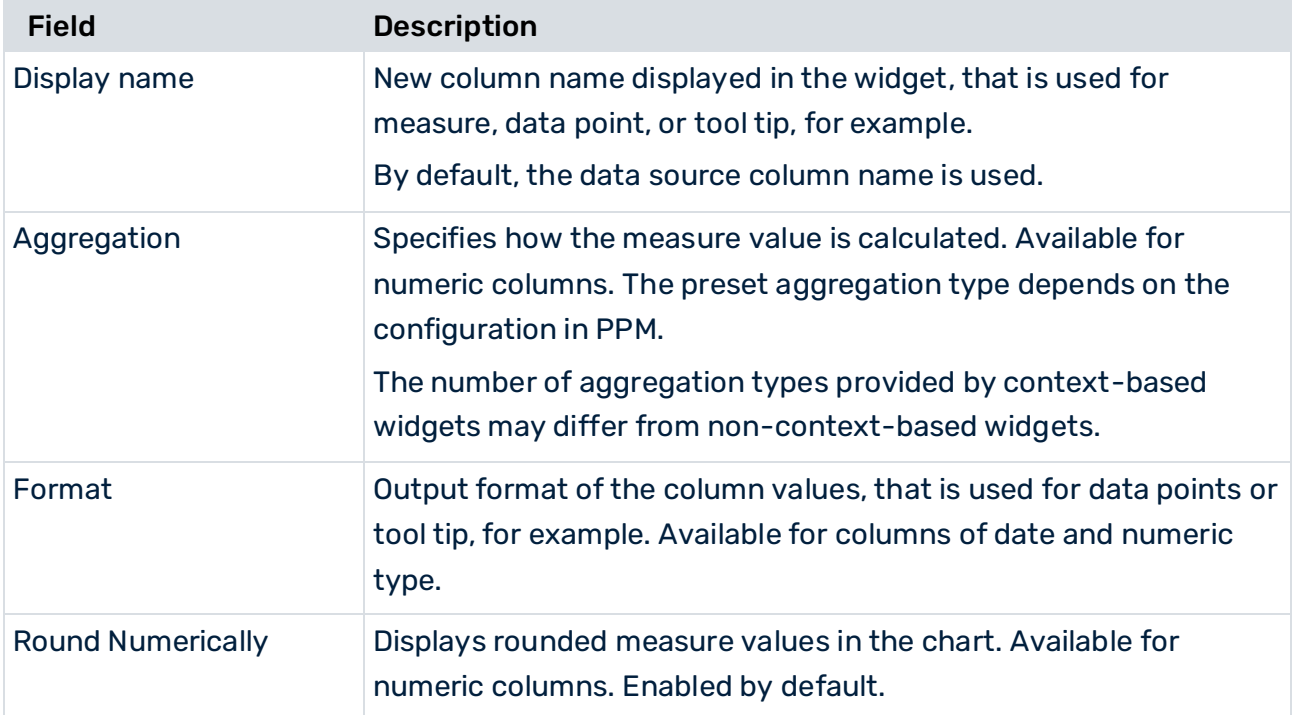

### <span id="page-35-0"></span>7.4 Set selections and filters

The **Process Variants** widget supports the filter and selection functionalities of MashZone NextGen dashboards. You can set filters and selections to define relations and interactions between several dashboard widgets.

The **Process Variants** widget can be used to set a selection or a filter in other dashboard widgets. Additionally, the entire widget can be filtered by other widgets.

You can select a single variant or multiple variants at once. Click the variants you want to select. Or click a bar in the chart and drag the mouse pointer to the last variant bar that you want to select. A rectangle displayed marks your multiple selection. You can also use the rectangle to deselect variant bars.

The interactions between widgets are handled using coordinates that contain the current selection. These coordinates are then updated by the widget on every selection change and can be used to filter other widgets. The **Process Variants** widget currently only exposes one coordinate with the name **VariantList**. This **VariantList** coordinate delivers all variants which are currently selected in the **Process Variants** widget (in a special PPM syntax because MashZone NextGen currently does not support multiple selection.).

Please note the following advice:

- **•** The filtering of other widgets is currently limited to data sources that can interpret the special PPM syntax. Therefore, only an input parameter in the feed or dashboard can be used which directly forwards the filter to PPM.
- Currently, you can only use **Process Variants** widgets to set the selection of other **Process Variants** widgets, because only **Process Variants** widgets can interpret the required PPM syntax.
- **EXED The Process Variants** widget can be filtered by other widgets without restriction. These filters are only result filters and are not forwarded to PPM unless they are configured as input parameters for the PPM operator.
- The selection of the **Process Variants** widgets can be set by other widgets using the **VariantList** coordinate. Multiple selection is currently supported only by **Process Variants** widgets.

General information on how to use filters and selections can be found in the MashZone NextGen online help.

### <span id="page-37-0"></span>8 Root Cause Miner widget

PPM provides the **Root Cause Miner** widget to analyze the visible data on a dashboard.

If you observe unusual symptoms on a dashboard, that is, interesting data points that need to be investigated, you can use the **Root Cause Miner** widget to analyze these symptoms. For example, you observe that the number of complaints in some distribution regions is too high and you want to investigate the symptom.

<span id="page-37-1"></span>Further details about root cause analysis can be found in the MashZone NextGen online help.

### 8.1 Start a root cause analysis

You can use the **Root Cause Miner** widget to do a root cause analysis.

Technically, a root cause is a dimension value that affects a symptom observed in the dashboard. The root causes are divided into two categories: Root causes that have a promoting effect and root causes that have an inhibiting effect on the observed symptom.

Currently the **Root Cause Miner** widget only supports process filters as symptoms. Symptoms that are based on a process-by-detail filter or on a filter at function or relation level are not selectable in the **Root Cause Miner** widget. They are listed at the end of the symptom list. These filters cannot be selected, but are taken into account when data is calculated and retrieved from PPM. For process-by-detail filters, multiple values are linked with the **AND** operator instead with the **OR** operator, as is the case with other filters.

#### **Prerequisites**

- You have configured a Process Mining context. (page [40\)](#page-42-1)
- You have enabled the filter panel.

#### **Procedure**

- 1. Open a dashboard in the dashboard editor.
- 2. Insert a **Root Cause Miner** widget in the dashboard.
- 3. Specify the widget settings (page [38\)](#page-40-0).

Only basic settings are available for the **Root Cause Miner** widget. The **Assign data** and  $\bar{f}$  Filter options are not available. To enable the  $\bar{f}$  Translate (page [40\)](#page-42-3) option, you must add a further language to the dashboard. For details on how to add a language, see the MashZone NextGen online help.

- 4. Click **View dashboard** to open the dashboard in view mode.
- 5. Click **New** on the **Root Cause Miner** widget to start a new root cause mining. The **New**  option is available if a Process Mining context has been configured and the filter panel is enabled.

The opened dialog shows all Process Mining context (page [40\)](#page-42-1) related filters that are set in the dashboard, either in dashboard widgets or in the filter panel.

6. Select the filter for the symptom that you want to analyze. You can select only one filter from the list.

You must have specified at least one filter in your analysis, otherwise the filter list is empty.

7. If you only want to view process instances that are above a certain threshold value, you can hide results that only occur in a small number of processes and that are of less interest. Root causes that cover more processes are potentially more interesting than those that cover only a few.

Click **Show options** and enter a threshold value in the **Ignore results that occur in fewer instances than** input box. Root causes found in fewer than the set threshold are ignored in the analysis.

8. Click **Start** to start the data request to PPM.

The **Start** option is only available if a filter is selected and the entered threshold value is in the correct format.

After you started the root cause analysis, the widget sends an analysis request to PPM. You can cancel the running request by clicking **Abort**.

After the request has finished, the **Result** option is enabled.

The Root Cause Miner widget stores your settings as an internal bookmark. These settings are the starting point for your further analyses. You can view the result and perform further analyses (page [37\)](#page-39-0).

#### **Example**

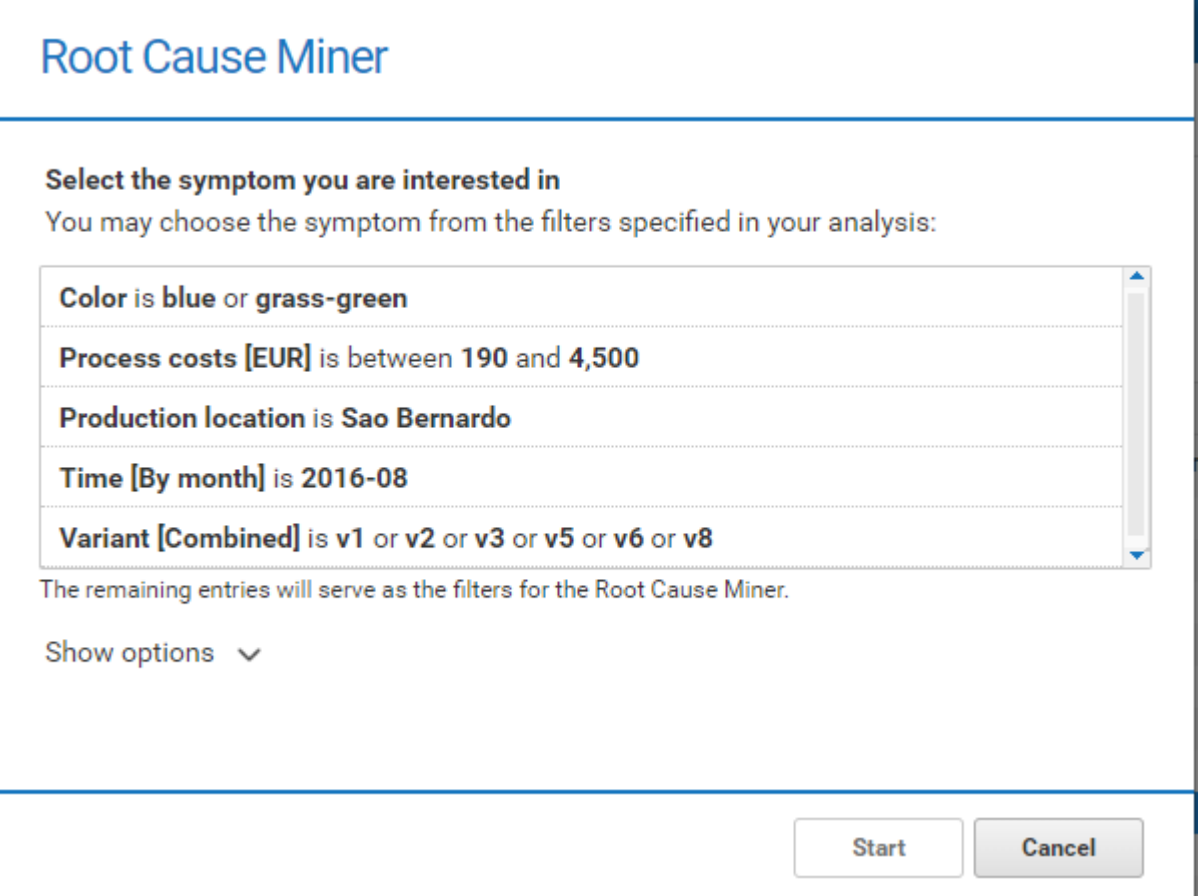

### <span id="page-39-0"></span>8.2 Analyze the Root Cause Miner results

You can analyze the results returned from your PPM request. As soon as the results are available in MashZone NextGen, you can display the results in a separate dialog. The result contains possible root causes that affect the symptom.

#### **Prerequisites**

You have started a root cause analysis. (page [35\)](#page-37-1)

#### **Procedure**

1. Click **Result** on the **Root Cause Miner** widget. The result dialog opens.

The dialog shows information on the query at the top: The used symptom for the root cause analysis (for example, Process costs [EUR] is between 2.500 and 3.680) and the total instances with the percentage of instances leading to the symptom. The total instances are all instances which were analyzed, including all instances of the process type configured in the context filtered by the other filters available in the dashboard which were not chosen for analysis.

Additionally, the points are displayed in the bar for each root cause. The points indicate the strength of the promoting or inhibiting association of the root cause with the symptom. It does not necessarily correspond to the percentage of symptomatic processes. The points are displayed logarithmically inside the bar.

If you move the mouse pointer over the score bar, a tooltip is displayed.

- 2. Select **Root causes promoting the symptom** in the drop-down menu to display only the root causes that promote the symptom.
- 3. Select **Root causes inhibiting the symptom** in the drop-down menu to display only the root causes that inhibit the symptom.
- 4. For further analysis in the dashboard, you can select one root cause in the result list and apply it as a filter to the dashboard. Select a root cause and click **Apply**.

Your settings are applied and the selected root cause is transferred as filter to the filter panel. You can extend your analysis, for example, by adding new filters or performing a new result analysis. When you start a new result analysis, all the settings you made are reset to the settings stored in the internal bookmark set after the symptom analysis (page [35\)](#page-37-1).

#### **Example**

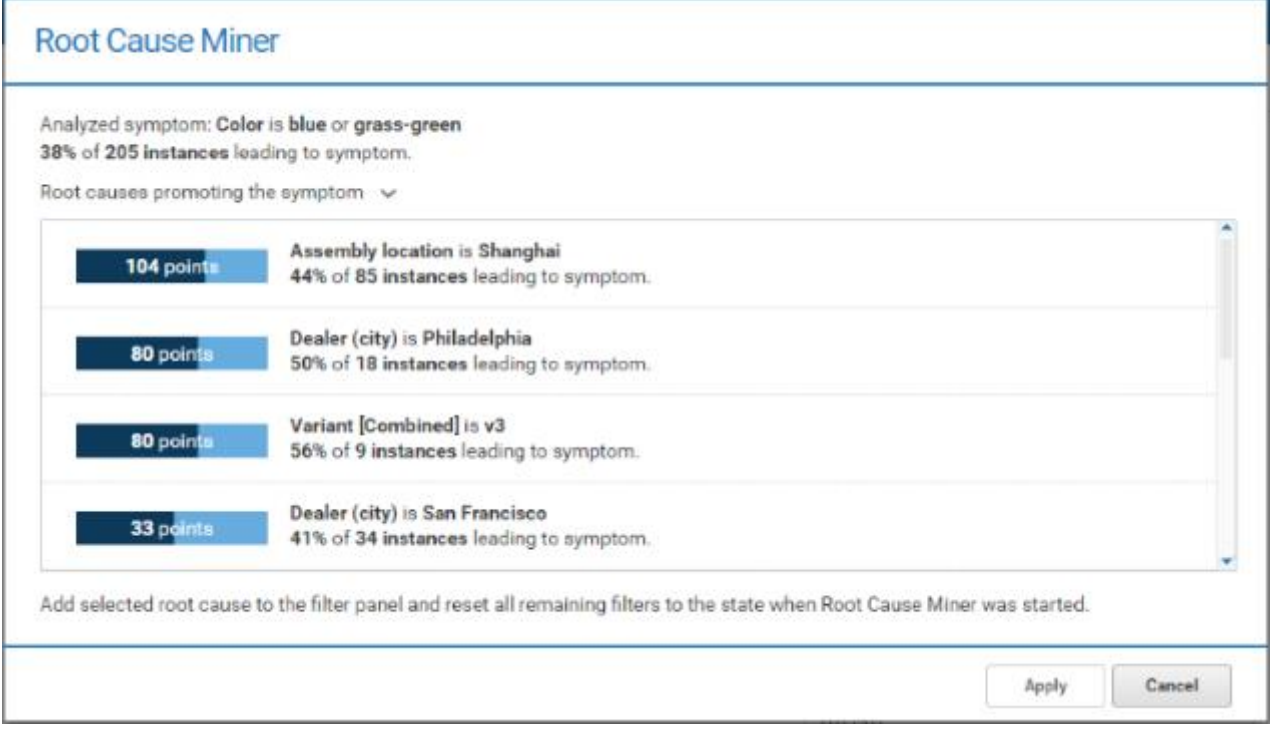

# <span id="page-40-0"></span>8.3 Specify the widget settings

You can specify the widget display settings in the widget properties dialog.

#### **Procedure**

- 1. Click the **Root Cause Miner** widget on the dashboard. The relevant properties dialog is displayed.
- 2. Specify your settings. See the display options list below.

Your settings are applied.

#### **Display options**

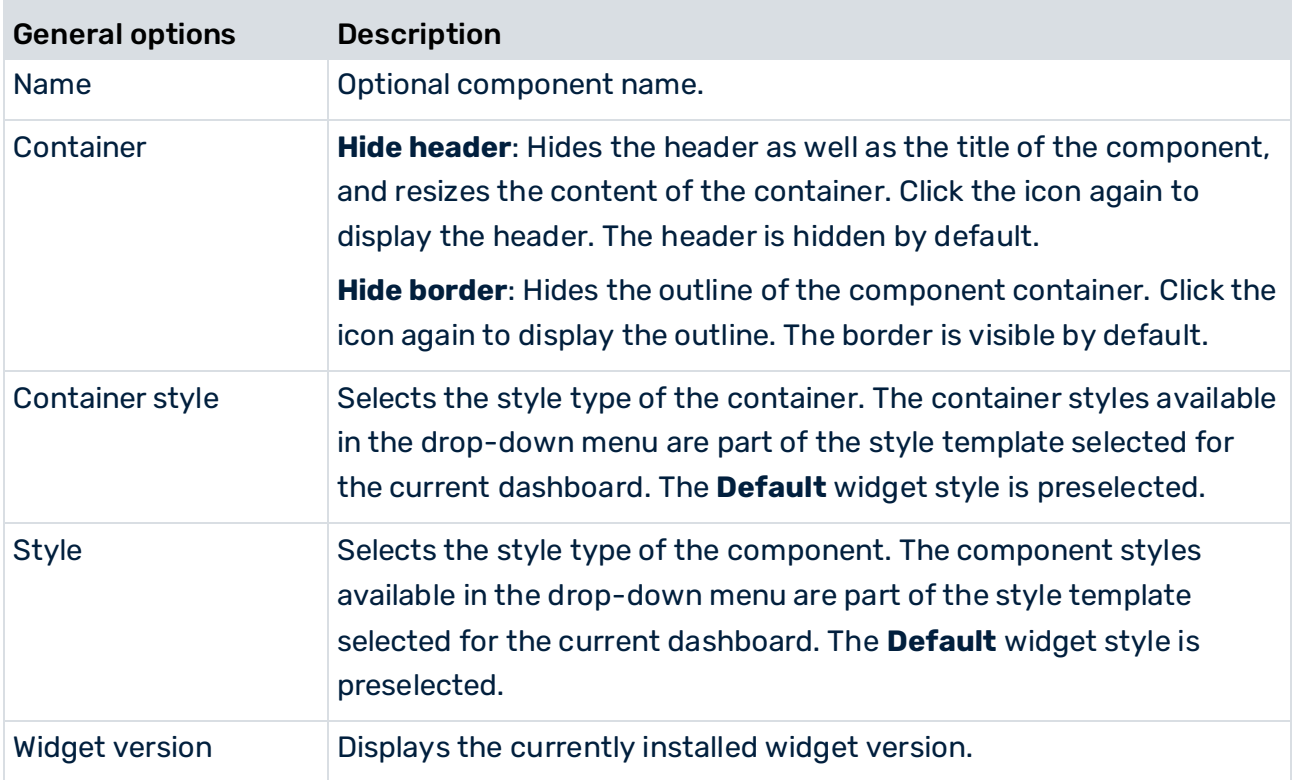

# <span id="page-42-0"></span>9 Appendix

# <span id="page-42-1"></span>9.1 What is the Process Mining context?

MashZone NextGen provides the Process Mining context. The Process Mining context is specified for a dashboard and can be used as a data source by any widget on the dashboard.

The Process Mining context significantly facilitates the creation of dashboards based on data from a PPM sever. This allows you to directly access analytics results, such as measures and dimensions, from the PPM server without creating any favorite in PPM itself. In addition, dashboards based on a Process Mining context support automatic filtering (pag[e 40\)](#page-42-2) without any configuration needed.

For details on using and configuring a Process Mining context, see the MashZone NextGen online help.

# <span id="page-42-2"></span>9.1.1 Automatic filtering

All widgets on a dashboard using the Process Mining context (page [40\)](#page-42-1) are automatically filtered by a selection in another Process Mining context-based widget. That is, if you select a data point in a context-based widget, such as a column in a chart, all other context-based widgets on the dashboard are filtered by the values selected. Currently only text and numeric columns are supported. The selections are directly passed to PPM, and the corresponding filtered data is returned to MashZone NextGen and displayed in the widgets.

For every data column in the Process Mining context, there can only be one widget which filters this column automatically by its selections. By default, this widget is the first widget which was created with the data column assigned. The data columns which are automatically filtered by a widget are listed on the **Context** tab in the properties dialog of the widget. You can also enable or disable this automatic filtering for data columns on this tab.

Note that filtering on functions and relation dimensions is currently not supported in the Process Mining context and therefore the **Function Flow** widget does not filter other widgets by its selections.

For details on how to configure the filter for Process Mining context-based widgets, see the MashZone NextGen online help.

# <span id="page-42-3"></span>9.2 Multi-lingual dashboards

Starting with version 10.3, MashZone NextGen supports multi-lingual dashboards. Every widget can offer different elements for translation. The dashboard creator can specify

different translations in different languages for every widget at creation time and the viewer can then switch between these languages at view time.

For more details about multi-lingual dashboards, see the MashZone NextGen documentation.

Depending on the widget, different elements can be translated. The following strings are available for translation.

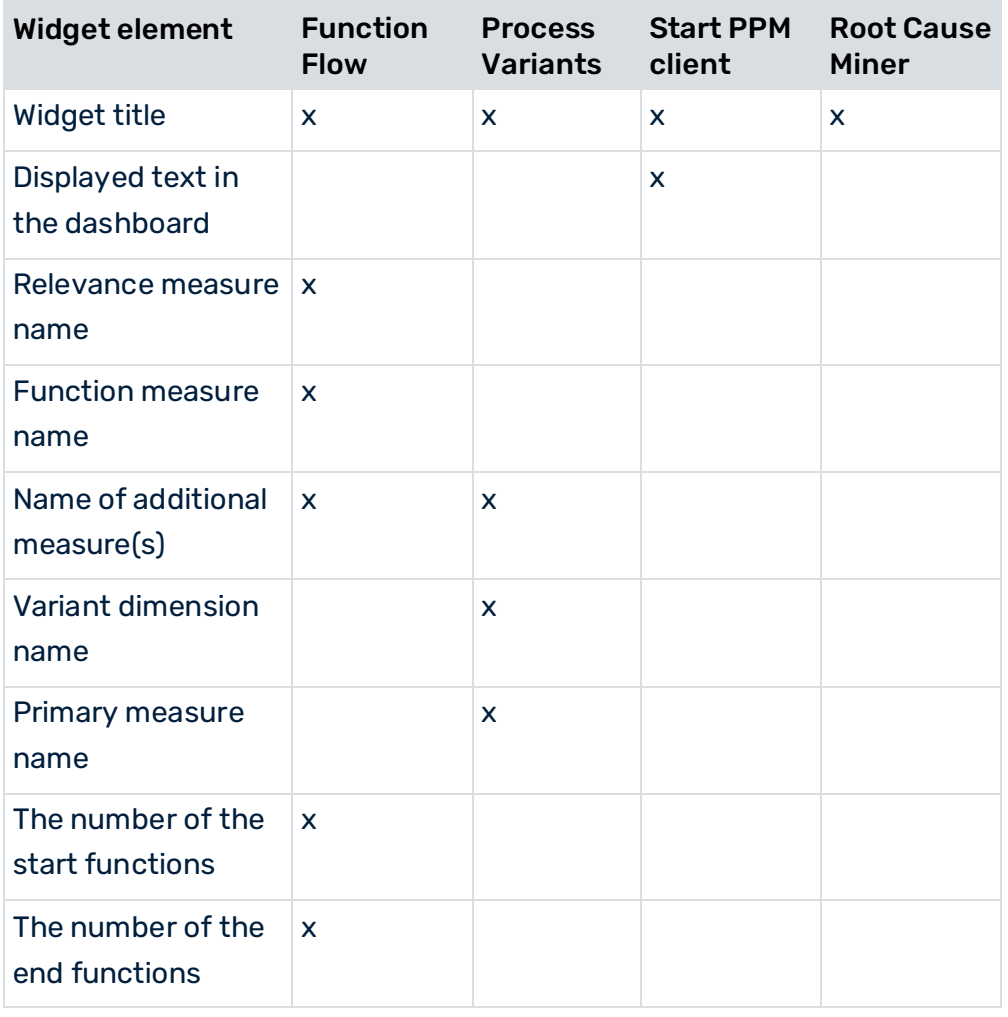

All language strings visible in the Root Cause Miner widget, are translated automatically in all MashZone NextGen languages.

# <span id="page-44-0"></span>10 Legal information

### <span id="page-44-1"></span>10.1 Documentation scope

The information provided describes the settings and features as they were at the time of publishing. Since documentation and software are subject to different production cycles, the description of settings and features may differ from actual settings and features. Information about discrepancies is provided in the Release Notes that accompany the product. Please read the Release Notes and take the information into account when installing, setting up, and using the product.

If you want to install technical and/or business system functions without using the consulting services provided by Software AG, you require extensive knowledge of the system to be installed, its intended purpose, the target systems, and their various dependencies. Due to the number of platforms and interdependent hardware and software configurations, we can describe only specific installations. It is not possible to document all settings and dependencies.

When you combine various technologies, please observe the manufacturers' instructions, particularly announcements concerning releases on their Internet pages. We cannot guarantee proper functioning and installation of approved third-party systems and do not support them. Always follow the instructions provided in the installation manuals of the relevant manufacturers. If you experience difficulties, please contact the relevant manufacturer.

If you need help installing third-party systems, contact your local Software AG sales organization. Please note that this type of manufacturer-specific or customer-specific customization is not covered by the standard Software AG software maintenance agreement and can be performed only on special request and agreement.

# <span id="page-44-2"></span>10.2 Support

If you have any questions on specific installations that you cannot perform yourself, contact your local Software AG sales organization

[\(https://www.softwareag.com/corporate/company/global/offices/default.html\)](https://www.softwareag.com/corporate/company/global/offices/default.html). To get detailed information and support, use our websites.

If you have a valid support contract, you can contact **Global Support ARIS** at: **+800 ARISHELP**. If this number is not supported by your telephone provider, please refer to our Global Support Contact Directory.

### ARIS COMMUNITY

Find information, expert articles, issue resolution, videos, and communication with other ARIS users. If you do not yet have an account, register at ARIS Community**.**

### SOFTWARE AG EMPOWER PORTAL

You can find documentation on the Software AG Documentation website [\(https://empower.softwareag.com/\)](https://empower.softwareag.com/). The site requires credentials for Software AG's Product Support site **Empower**. If you do not yet have an account for **Empower**, send an e-mail to empower@softwareag.com with your name, company, and company e-mail address and request an account.

If you have no account, you can use numerous links on the TECHcommunity website. For any questions, you can find a local or toll-free number for your country in our Global Support Contact Directory and give us a call.

#### **TECHCOMMUNITY**

On the **TECHcommunity** website, you can find documentation and other technical information:

- Use the online discussion forums, moderated by Software AG professionals, to ask questions, discuss best practices, and learn how other customers are using Software AG technology.
- Access articles, code samples, demos, and tutorials.
- Find links to external websites that discuss open standards and web technology.
- Access product documentation, if you have **TECHcommunity** credentials. If you do not, you will need to register and specify **Documentation** as an area of interest.

#### EMPOWER (LOGIN REQUIRED)

If you have an account for **Empower**, use the following sites to find detailed information or get support:

- You can find product information on the Software AG Empower Product Support website.
- To get information about fixes and to read early warnings, technical papers, and knowledge base articles, go to the Knowledge Center.
- Once you have an account, you can open Support Incidents online via the eService section of Empower.
- To submit feature/enhancement requests, get information about product availability, and download products, go to Products.

### SOFTWARE AG MANAGED LEARNINGS

Get more information and trainings to learn from your laptop computer, tablet or smartphone. Get the knowledge you need to succeed and make each and every project a success with expert training from Software AG.

If you do not have an account, register as a customer or as a partner.